# <span id="page-0-0"></span>HPE Unified Functional Testing

Версия ПО: 14.00

## Руководство по установке

Перейти к **интерактивной справке** <http://uft-help.saas.hpe.com/>

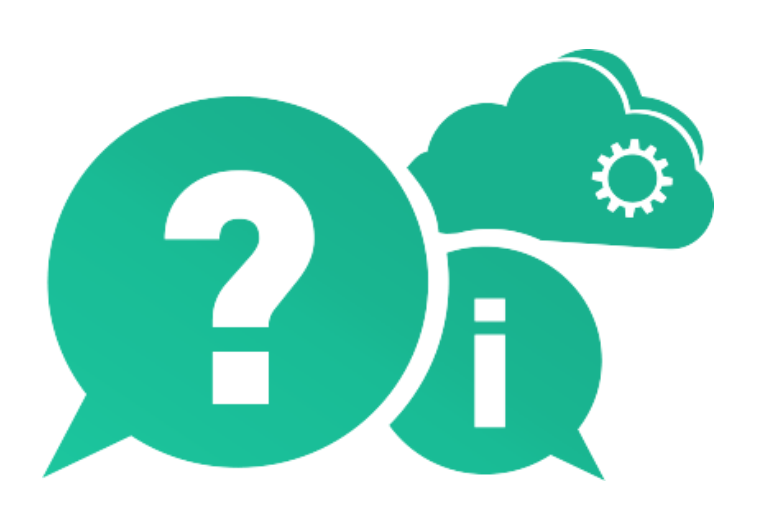

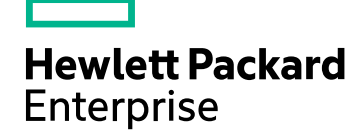

Дата публикации: Январь 2017 г. | Дата выпуска ПО: Январь 2017 г.

### **Правовые уведомления**

#### **Гарантийные обязательства**

Гарантии на продукты и услуги компании Hewlett Packard Enterprise Development LP формулируются только в заявлениях о прямой гарантии, сопровождающих эти продукты и услуги. Никакая часть настоящего документа не должна рассматриваться как дополнительные гарантийные обязательства. Компания HPE не несет ответственности за технические или редакторские ошибки и неточности, содержащиеся в данном документе.

Информация, содержащаяся в настоящем документе, может быть изменена без уведомления.

#### **Пояснения в отношении ограниченных прав**

Конфиденциальное компьютерное программное обеспечение. Для владения, использования или копирования необходима действующая лицензия компании HPE. В соответствии с положениями FAR 12.211 и 12.212 коммерческое программное обеспечение для компьютеров, документация программного обеспечения для компьютеров и технические данные коммерческих продуктов лицензируются государственным учреждениям США на условиях стандартной коммерческой лицензии поставщика.

#### **Уведомление об авторских правах**

© Hewlett Packard Enterprise Development LP, 1992–2017 гг. г.

#### **Уведомление о товарных знаках**

Adobe® является товарным знаком корпорации Adobe Systems Incorporated.

Microsoft® и Windows® являются зарегистрированными в США товарными знаками корпорации Майкрософт.

UNIX® является зарегистрированным товарным знаком The Open Group.

### **Обновление документации**

На титульном листе этого документа приведена следующая информация:

- номер текущей версии программного обеспечения:
- дата публикации документа (изменяется при каждом обновлении документа);
- дата выпуска текущей версии программного обеспечения.

Чтобы проверить наличие обновлений или убедиться в том, что вы пользуетесь последней редакцией документа, перейдите на сайт: [https://softwaresupport.hpe.com.](https://softwaresupport.hpe.com/)

Чтобы воспользоваться этим сайтом, необходимо зарегистрировать идентификатор HP Passport и войти в учетную запись. Для этого перейдите по адресу [https://softwaresupport.hpe.com](https://softwaresupport.hpe.com/) и щелкните **Register**.

# Содержание

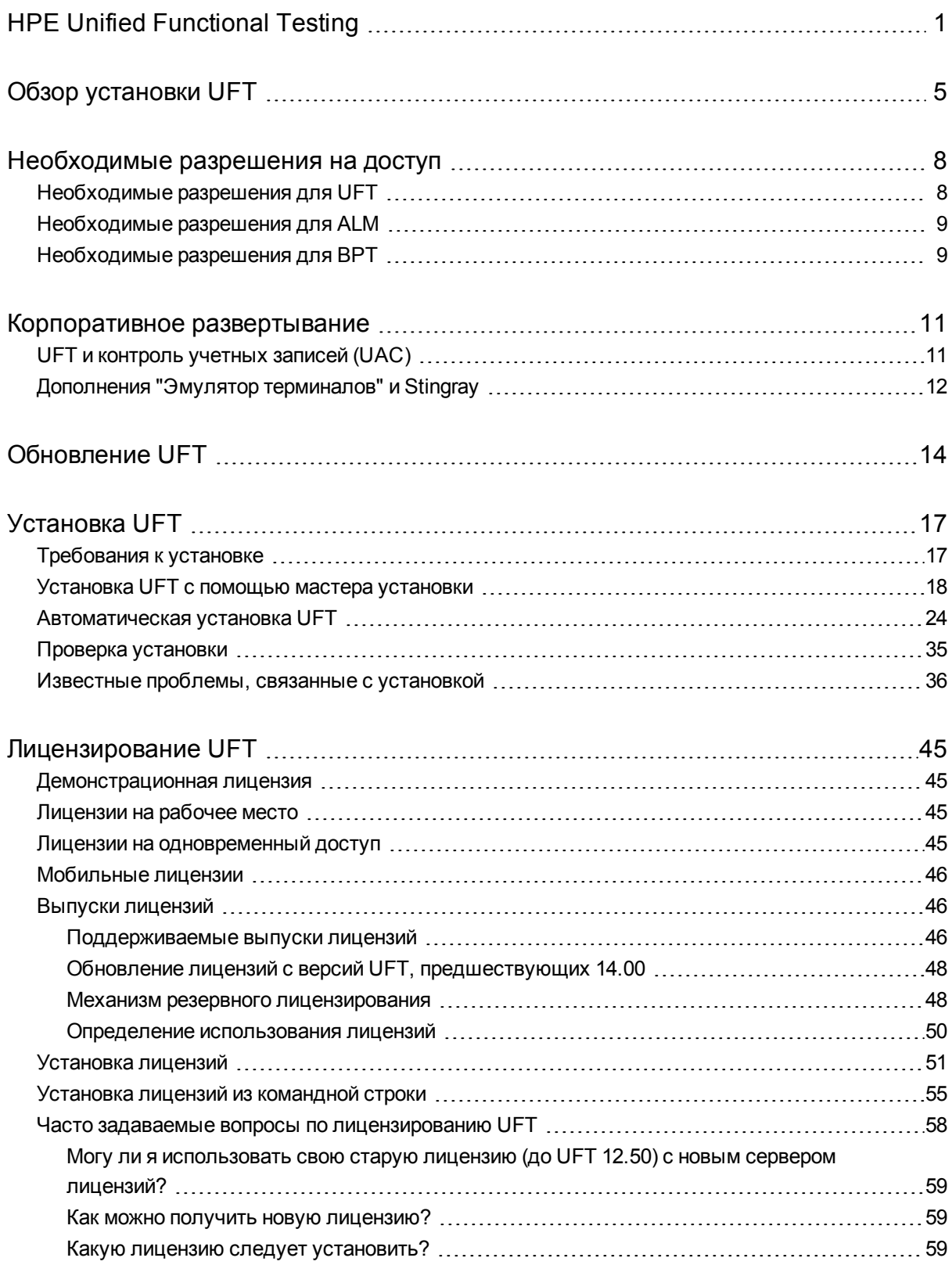

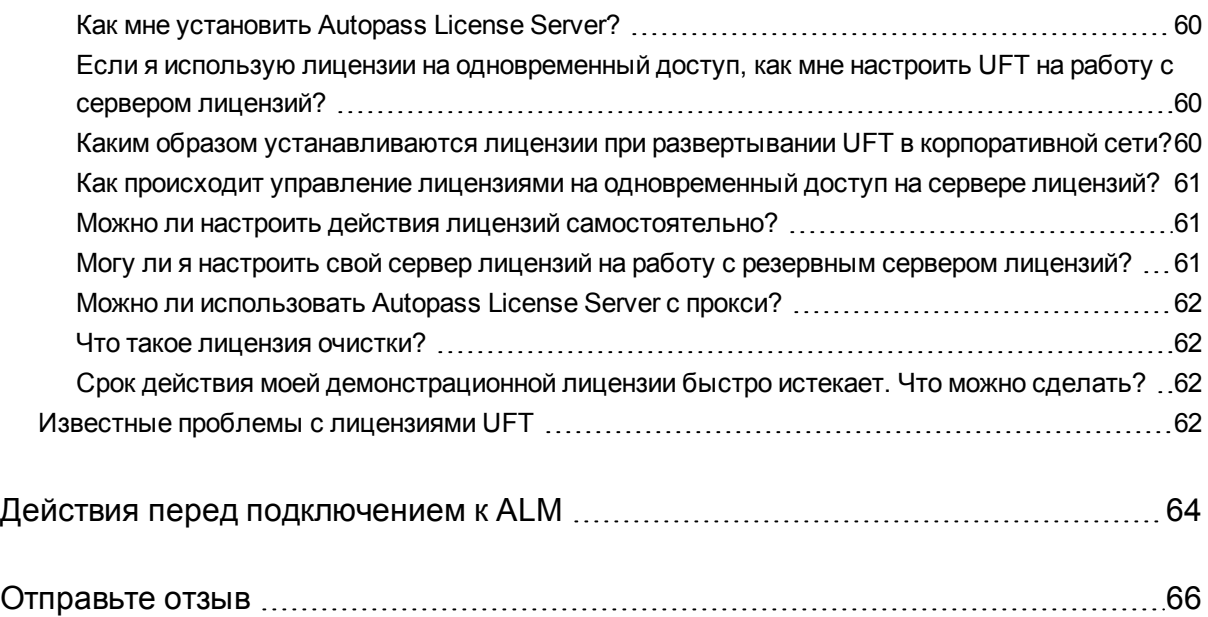

# <span id="page-4-0"></span>Обзор установки UFT

Это руководство содержит сведения о том, как установить UFT из полного установочного пакета, а также из сжатого малого установочного пакета, который можно загрузить из Интернета.

При установке UFT из любого пакета вы получаете основные функции UFT, Run Results Viewer, а также следующие обязательные дополнения Тестирование GUI:

- Веб-дополнение
- Стандартное дополнение для Windows
- Мобильное дополнение
- Дополнение для среды выполнения Windows (при установке на компьютерах с Windows 8.x и более поздних версий, а также Windows Server 2012)

Специальные дополнения можно выбрать во время установки.

Дополнения Web 2.0 и наборы инструментов расширяемости необходимо установить отдельно от полного установочного пакета после завершения установки UFT.

**Малый установочный пакет** предоставляет только программу установки UFT.

**Полный установочный пакет** предоставляет программу установки UFT, а также дополнительные программы установки для компонентов UFT. Чтобы установить дополнительный компонент, выберите его на экране **запуска** мастера установки UFT.

Ниже перечислены дополнительные компоненты UFT.

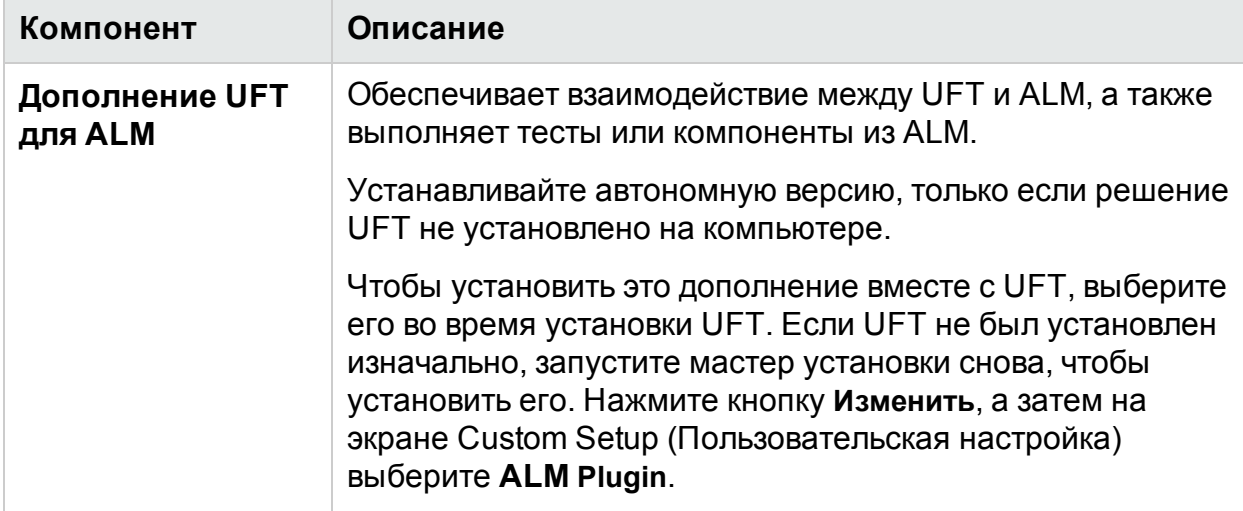

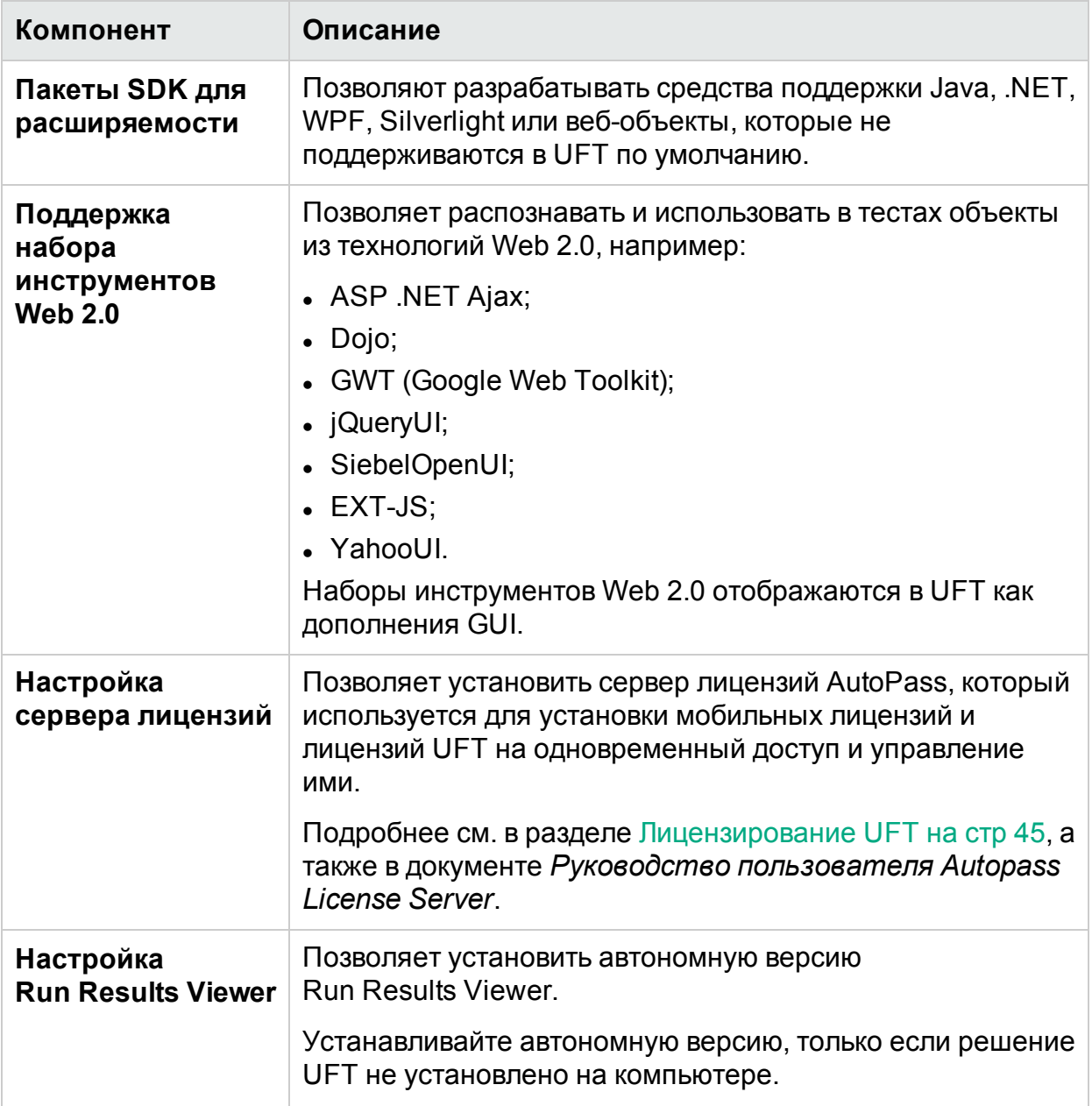

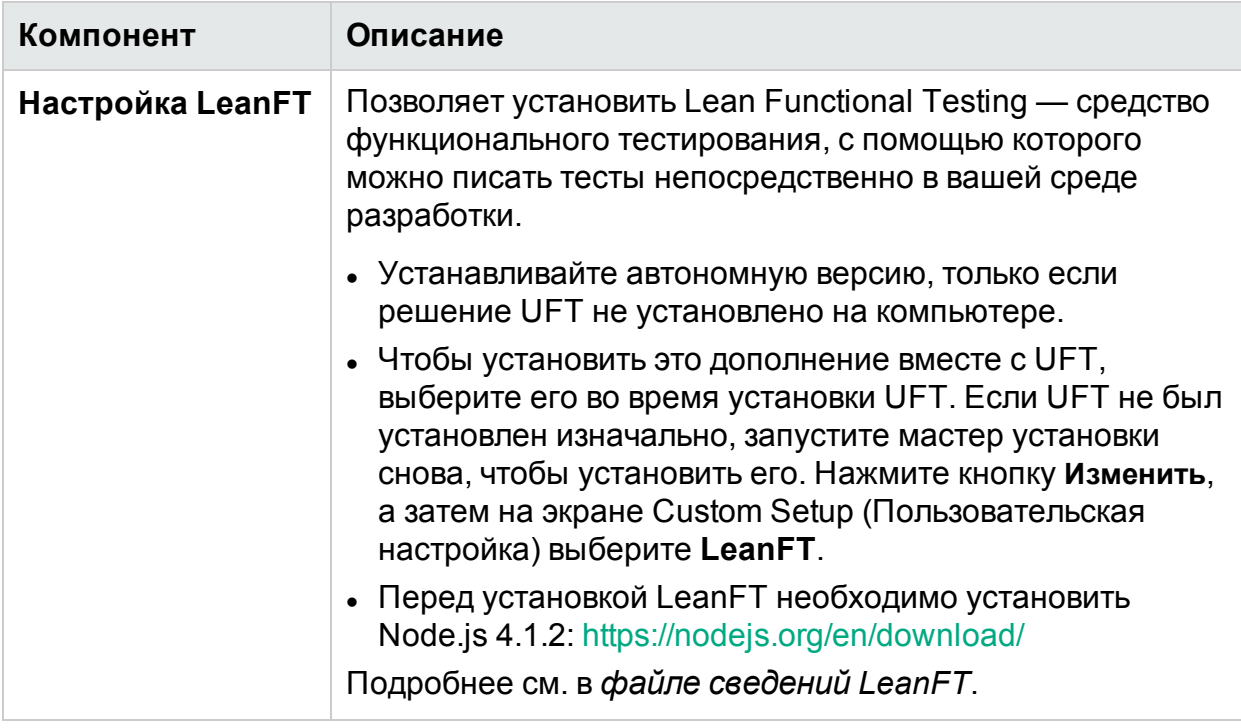

Примечание. Если не указано иное, ссылки на **Application Lifecycle Management или ALM применимы ко всем** поддерживаемым в настоящее время версиям ALM и Quality Center.

Некоторые функции и параметры могут поддерживаться не во всех выпусках ALM или Quality Center.

Перед установкой выполните следующие действия.

- Убедитесь в наличии необходимых разрешений, как указано в разделе Необходимые разрешения на доступ на стр 8.
- Просмотрите сведения об известных проблемах, перечисленных в разделах Известные проблемы, связанные с установкой на стр 36 и Известные проблемы с лицензиями UFT на стр 62.

Если установка выполняется в корпоративной среде, см. раздел Корпоративное развертывание на стр 11

Если вы выполняете обновление, сведения о конкретных шагах, применимых в вашей ситуации, см. в разделе Обновление UFT на стр 14.

# <span id="page-7-0"></span>Необходимые разрешения на доступ

Прежде чем запустить UFT или начать работу с UFT и ALM или BPT, проверьте следующие разрешения на доступ.

Эта глава содержит следующие разделы:

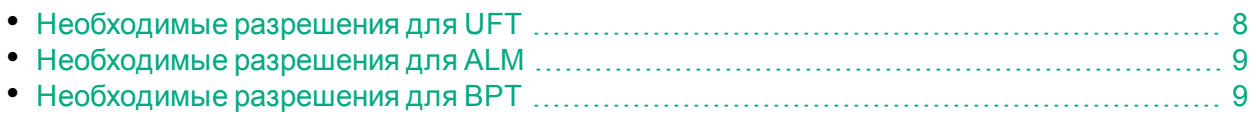

## <span id="page-7-1"></span>Необходимые разрешения для UFT

Необходимые разрешения файловой системы

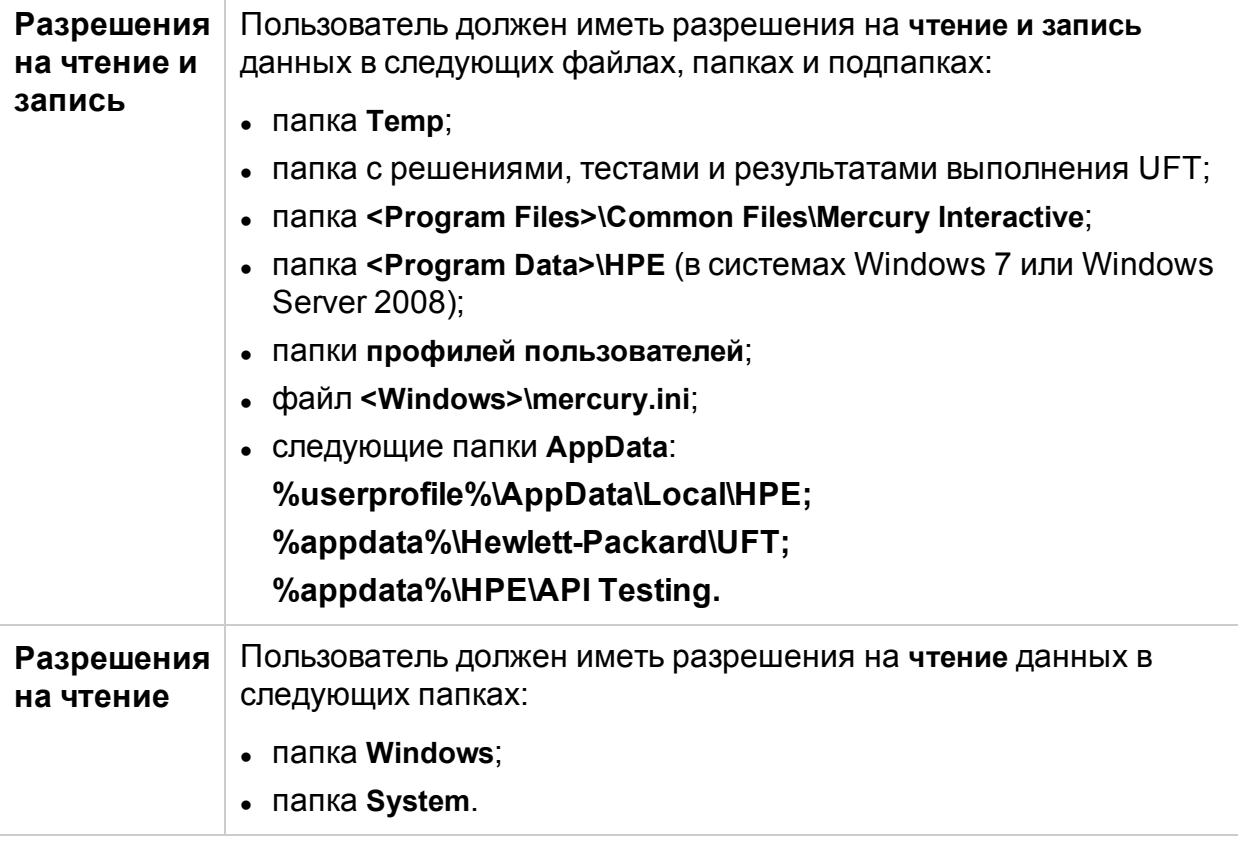

#### Требуемые разрешения раздела реестра

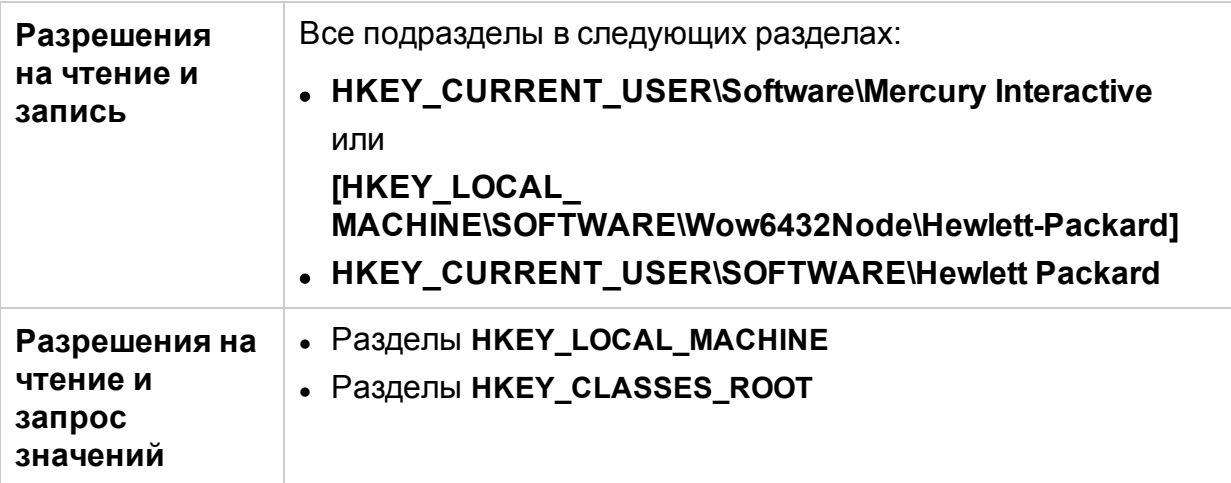

## <span id="page-8-0"></span>Необходимые разрешения для ALM

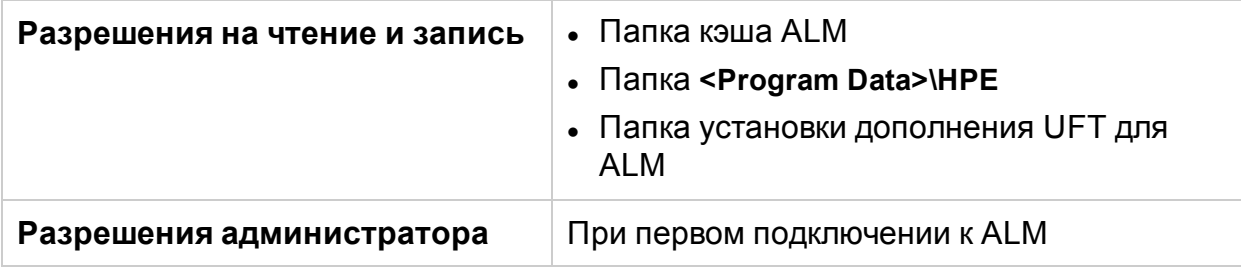

## <span id="page-8-1"></span>Необходимые разрешения для BPT

Убедитесь в наличии необходимых разрешений ALM, прежде чем начинать работу с бизнес-компонентами и областями приложения.

#### Шаги компонентов

Для работы с шагами компонентов в ALM необходимо настроить соответствующие разрешения на **добавление**, **изменение** или **удаление шага**.

Для работы с шагами компонентов не требуется разрешение на **изменение компонента**.

Разрешение на **изменение компонента** позволяет работать со свойствами компонентов (полями на вкладке "Сведения" компонента).

#### Параметры в ALM или других средствах тестирования

Для работы с параметрами в ALM или в средстве тестирования необходимо настроить все разрешения для задач параметров в ALM.

#### Области приложения

Чтобы изменять области приложения, требуются отдельные разрешения на доступ к ресурсам, необходимые для изменения компонентов, а также на добавление, изменение и удаление шагов.

Все четыре разрешения обязательны.

Если одно из этих разрешений не назначено, области приложения будут открываться только для чтения.

# <span id="page-10-0"></span>Корпоративное развертывание

При установке UFT в корпоративной бизнес-модели на множестве компьютеров в сети или компании убедитесь, что у вас есть права администратора на каждом компьютере.

В этом разделе рассматриваются следующие темы.

- UFT и [контроль](#page-10-1) учетных записей (UAC) на стр 11
- Дополнения "Эмулятор [терминалов"](#page-11-0) и Stingray на стр 12

UFT также поддерживает автоматические установки. Подробнее см. в разделах:

- [Автоматическая](#page-23-0) установка UFT на стр 24
- <span id="page-10-1"></span>• Установка лицензий из [командной](#page-54-0) строки на стр 55

## UFT и контроль учетных записей (UAC)

Вам не нужно отключать контроль учетных записей (UAC) компьютера.

Чтобы пользователи могли подключиться к ALM из UFT в первый раз, не отключая контроль учетных записей, необходимо установить MSI-файл клиента ALM на каждом компьютере.

Создайте пользовательский MSI-файл для всех пользователей с помощью ALM Client MSI Generator. Это средство позволяет настраивать параметры серверов ALM перед установкой MSI-файла на стороне клиента.

Загрузите ALM Client MSI Generator и руководство пользователя на странице <https://hpln.hpe.com/page/hp-alm-client-msi-generator>.

Инструкции по настройке параметров для пользовательского MSI-файла предоставлены в руководстве пользователя.

**Примечание.** При настройке включите параметры **Check Include Component Registration** (Проверка включения регистрации компонентов) и **Use Shared Deployment Mode** (Использование режима общего развертывания).

## <span id="page-11-0"></span>Дополнения "Эмулятор терминалов" и **Stingray**

Если ваши пользователи используют дополнения "Эмулятор терминалов" или Stingray, после установки UFT необходимо выполнить дополнительную конфигурацию.

Одновременное использование дополнений "Эмулятор терминалов" и Stingray

Запустите средство "Дополнительные требования установки" после основной установки на каждом компьютере.

Оно находится в меню **Пуск** (**Пуск > Все программы >HPE Software > HPE Unified Functional Testing > Инструменты > Дополнительные требования установки**.

В средстве "Дополнительные требования установки" выберите параметры **Запустить мастер Stingray** и/или **Запустить мастер эмулятора терминалов** и следуйте инструкциям мастера, чтобы настроить дополнения.

Использование только дополнения Stingray

После установки UFT пользователям необходимо запустить мастер настройки поддержки Stingray из UFT: **Инструменты > Параметры >** вкладка **Тестирование GUI** > панель **Stingray > Выбор версии**.

Для этой конфигурации не требуются разрешения администратора.

Использование только дополнения "Эмулятор терминалов"

Установив UFT, пользователи должны запустить мастер конфигурации эмулятора терминалов из UFT: **Инструменты > Параметры** > вкладка **Тестирование GUI > панель "Эмулятор терминалов" > Открыть мастер**.

Чтобы запустить этот мастер, у пользователей должны быть права администратора.

Кроме того, можно запустить мастер один раз, а затем сохранить настройки в файле реестра, который можно развернуть на всех компьютерах, следующим образом:

1. В последнем окне мастера эмулятора терминалов выберите параметр **Сохранить настройки эмулятора терминалов в файл**.

**Примечание.** Обязательно запишите имя поставщика и имя эмулятора,

I

присвоенное конфигурации, а также точное расположение **REG**-файла.

- 2. Скопируйте файл в папку **<папка установки UFT>\dat** на своем компьютере.
- 3. Дважды щелкните файл реестра, чтобы открыть окно сообщения редактора реестра.
- 4. Нажмите кнопку **Да**, чтобы добавить сведения в реестр. Откроется сообщение, в котором подтверждается, что сведения скопированы в реестр.
- 5. Нажмите кнопку **ОК**. Имя эмулятора, присвоенное этой конфигурации, добавляется в список эмуляторов терминалов, доступных для вашей установки UFT.

# <span id="page-13-0"></span>Обновление UFT

Обновить до самой последней версии UFT можно с любой предыдущей версии UFT или с Service Test 11.50.

Чтобы обновить другие решения, в том числе QuickTest или Service Test более ранних версий, чем 11.50, удалите QuickTest или Service Test вручную, а затем установите UFT.

При обновлении сохраняются только параметры **Запуск сеансов** и **Запуск**.

Прежде чем выполнять обновление, перезапустите систему. Это обеспечит полную конфигурацию системы.

В этом разделе рассматриваются следующие темы:

- Обновление скриптов [автоматической](#page-13-1) установки на стр 14
- [Обновление](#page-13-2) лицензий на стр 14
- Обновление с лицензией на [одновременный](#page-14-0) доступ на стр 15
- $\bullet$  Обновление с веб-тестами в [Microsoft Edge](#page-14-1) на стр 15
- [Обновление](#page-14-2) с веб-тестами в Safari на стр 15
- [Обновление](#page-14-3) с тестами API на стр 15
- Обновление с параметрами [распознавания](#page-15-0) текста в скриптах автоматизации на [стр](#page-15-0) 16
- Обновление после [использования](#page-15-1) UFT и ALM на стр 16
- $\cdot$  Обновление с исправлением QTPNET 00015 на стр 16
- <span id="page-13-1"></span><sup>l</sup> Обновление с QuickTest [Professional 11.00](#page-15-3) на стр 16

#### Обновление скриптов автоматической установки

Поскольку справочная документация удалена из установки UFT, параметр **Help\_ Documents** для автоматической установки из MSI-файла больше не поддерживается. Если в ваших скриптах установки используется этот параметр, удалите его.

<span id="page-13-2"></span>Если вам необходима локальная копия справки, ее можно загрузить на вкладке **Справка** диалогового окна "Параметры" (**Инструменты > Параметры > вкладка "Общие"** > узел **Справка**).

#### Обновление лицензий

Если выполняется обновление с QuickTest, Service Test или версии UFT, более ранней, чем 12.50, необходимо получить новую лицензию.

Для этого перейдите на портал [лицензирования](http://www.hpe.com/software/entitlements) и загрузок HPE, где доступны разрешения на активации и загрузки программного обеспечения.

Чтобы получить разрешения на этом портале, понадобится исходный номер заказа (не SAID).

Кроме того, вы также можете обновить свою лицензию до новых лицензий Functional Testing: UFT Ultimate, UFT Enterprise и UFT Pro. Этот шаг необязателен.

<span id="page-14-0"></span>За помощью обращайтесь в региональный центр поддержки [лицензирования](https://h20576.www2.hpe.com/mysoftware/contact/getLicenseCenter) или к своему торговому представителю.

Обновление с лицензией на одновременный доступ

UFT поддерживает Autopass License Server в качестве сервера лицензий на одновременный доступ.

Если вы выполняете обновление до UFT с лицензией на одновременный доступ, необходимо также обновить сервер лицензий на одновременный доступ и установить лицензии на сервере Autopass License Server.

Подробнее см. в документе *Руководство пользователя Autopass License Server*, который опубликован на странице [AutoPass](https://hpln.hpe.com/contentoffering/autopass-license-server) License Server портала HPE Live Network или по ссылке настройки **Сервера лицензий** в **мастере настройки UFT**.

**Примечание.** При установке UFT из сжатого веб-пакета эта ссылка недоступна. Если необходимо установить UFT и сервер лицензий, установите UFT из полного установочного пакета.

### <span id="page-14-1"></span>Обновление с веб-тестами в Microsoft Edge

<span id="page-14-2"></span>В UFT изменен способ использования программы Microsoft WebDriver (требуется для Functional Testing Agent для Edge). Подробнее о шагах, которые необходимо выполнить, см. в разделе об [использовании](http://uft-help.saas.hpe.com/en/14.00/UFT_Help/Content/Addins_Guide/Edge_Extension_Setup.htm) расширения Edge .

#### Обновление с веб-тестами в Safari

Если для тестирования веб-приложений в Safari использовалась предыдущая версия UFT, необходимо переустановить UFT Connection Agent на компьютере Mac с текущей версией UFT.

<span id="page-14-3"></span>Настройки UFT Connection Agent и настройки расширений Safari агента Unified Functional Testing сбрасываются до значений по умолчанию.

#### Обновление с тестами API

Если вы планируете выполнять тесты веб-служб с использованием средства обеспечения безопасности, созданного с помощью Service Test или UFT 11.53 или более ранних версий, на компьютере необходимо установить .NET Framework 3.5, пакет WSE 2.0 SP3 и WSE 3.0.

Эти обязательные компоненты не входят в пакет установки UFT. Если они не установлены на вашем компьютере, их можно установить из следующих расположений на DVD:

<span id="page-15-0"></span>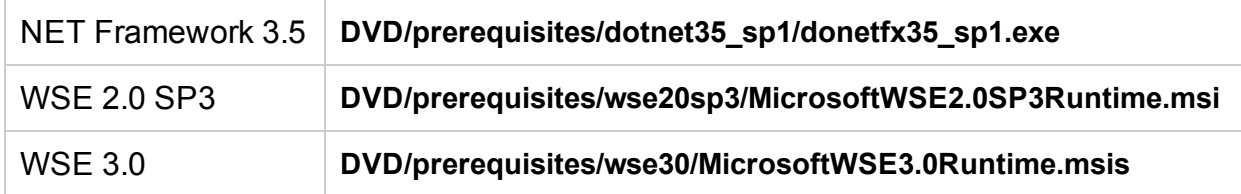

#### Обновление с параметрами распознавания текста в скриптах автоматизации

Если в решении UFT используется скрипт автоматизации с параметрами распознавания текста, следующие свойства устарели и нуждаются в обновлении:

- <sup>l</sup> обновите **TextRecognitionLanguages** до **AbbyOcrLanguages**;
- <span id="page-15-1"></span><sup>l</sup> обновите **TextRecognitionOrder** до **TextRecognitionOcrMechanism**.

#### Обновление после использования UFT и ALM

При обновлении до UFT с версии UFT, более ранней, чем 12.50, сразу после выполнения тестов GUI из ALM с помощью UFT необходимо остановить работу удаленного агента (если он запущен), прежде чем снова выполнять тесты из ALM.

<span id="page-15-2"></span>Чтобы остановить предыдущий процесс удаленного агента, в области уведомлений Windows щелкните правой кнопкой мыши значок удаленного агента и выберите **Выход**.

#### Обновление с исправлением QTPNET\_00015

Если вы устанавливаете UFT на компьютер, где установлено исправление **QTPNET\_00015** (исправление QuickTest 10.00), UFT может работать нестабильно.

<span id="page-15-3"></span>Перед установкой UFT удалите исправление в диалоговом окне "Установка и удаление программ" на панели управления Windows.

#### Обновление с QuickTest Professional 11.00

При обновлении с QuickTest Professional 11.00 и установке UFT в тот же каталог, что и QuickTest, в установке будут отсутствовать некоторые файлы.

После обновления запустите установку UFT еще раз и выберите параметр **Repair Installation** (Восстановление установки).

# <span id="page-16-0"></span>Установка UFT

Эта глава содержит следующие разделы:

- [Требования](#page-16-1) к установке на стр 17
- [Установка](#page-17-0) UFT с помощью мастера установки на стр 18
- [Автоматическая](#page-23-0) установка UFT на стр 24
- Проверка [установки](#page-34-0) на стр 35
- <span id="page-16-1"></span>• Известные проблемы, связанные с [установкой](#page-35-0) на стр 36

## Требования к установке

Перед установкой выполните приведенные ниже требования.

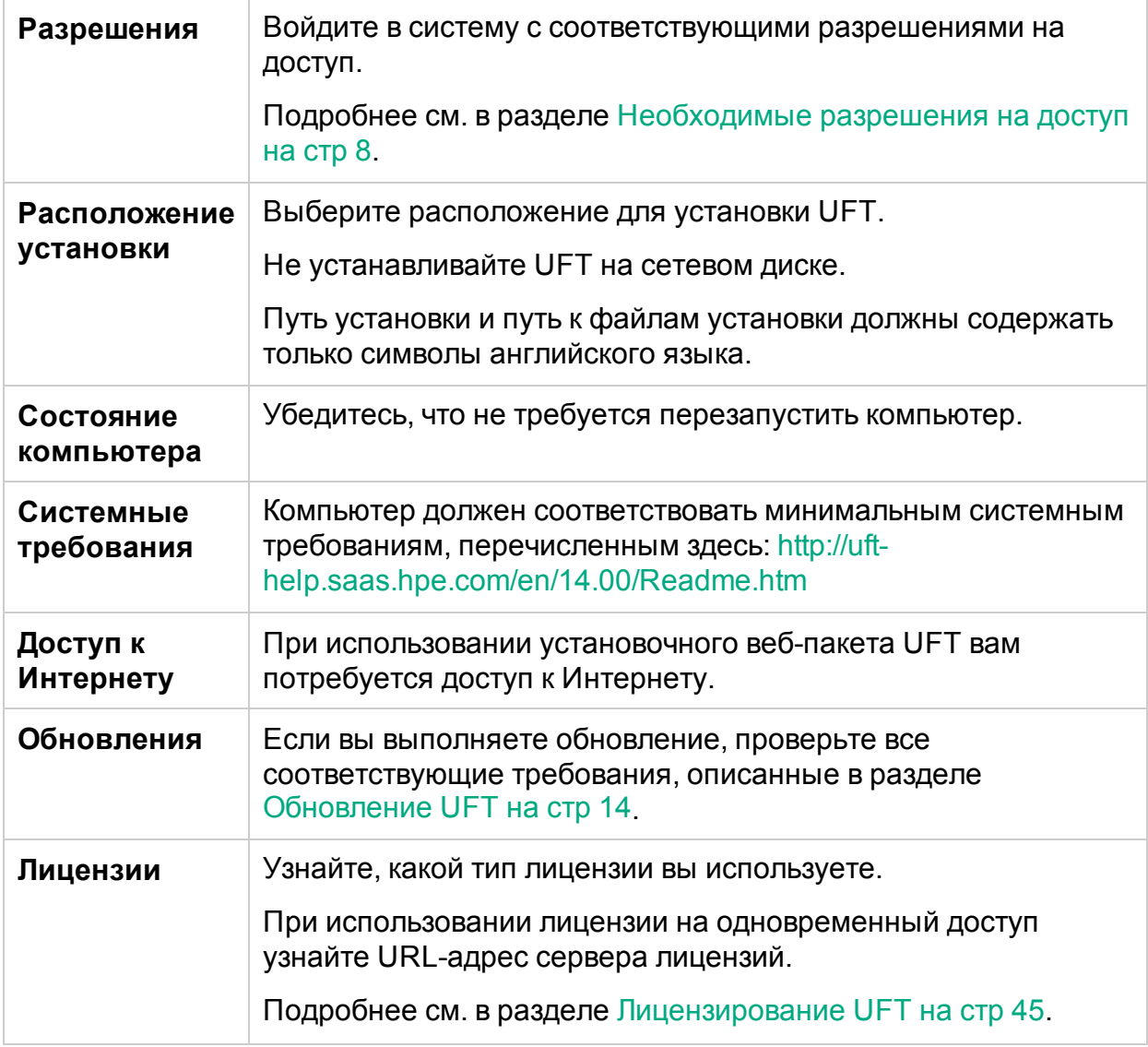

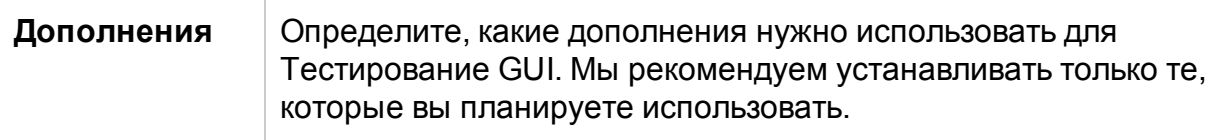

Примечание. Если в ходе установки вы устанавливаете дополнение UFT для ALM и планируете работать с ALM 11.52 с исправлением 4 или более ранних версий, на компьютере также необходимо установить распространяемый пакет Microsoft Visual C++ 2005 SP1.

Этот файл можно загрузить по адресу http://www.microsoft.com/enus/download/details.aspx?id=5638.

## <span id="page-17-0"></span>Установка UFT с помощью мастера установки

Мастер установки UFT помогает выполнить процесс установки.

Если язык системы на компьютере отличается от английского, ваша установка UFT и мастер установки будут автоматически запускаться на языке вашего компьютера.

Перед установкой необходимо перезапустить компьютер, чтобы обеспечить полную конфигурацию системы.

Когда откроется экран запуска, выберите Установка Unified Functional Testing. Если этот экран не отображается, запустите файл setup.exe в каталоге установки UFT.

Следуйте инструкциям мастера, чтобы выполнить установку.

В этом разделе также представлены дополнительные сведения о мастере установки:

- Экран лицензионного соглашения на стр 19
- Экран пользовательской установки на стр 19
- Экран конфигурации UFT на стр 22

После завершения установки UFT вам будет предложено просмотреть **файл сведений** и журнал установки.

Кроме того, вам может быть предложено перезапустить компьютер. В этом случае мы рекомендуем выполнить перезапуск как можно скорее. Отсрочка перезапуска системы может привести к неполадкам в работе UFT.

<span id="page-18-0"></span>Если используются дополнения или наборы инструментов расширяемости Web 2.0, установите дополнительные компоненты. Подробнее см. в разделе Установка дополнений и наборов инструментов [расширяемости](#page-22-0) Web 2.0 на стр 23.

#### Экран лицензионного соглашения

По умолчанию UFT устанавливается на английском языке.

Если необходимо установить UFT на языке вашей операционной системы, выберите параметр языка в нижней части экрана.

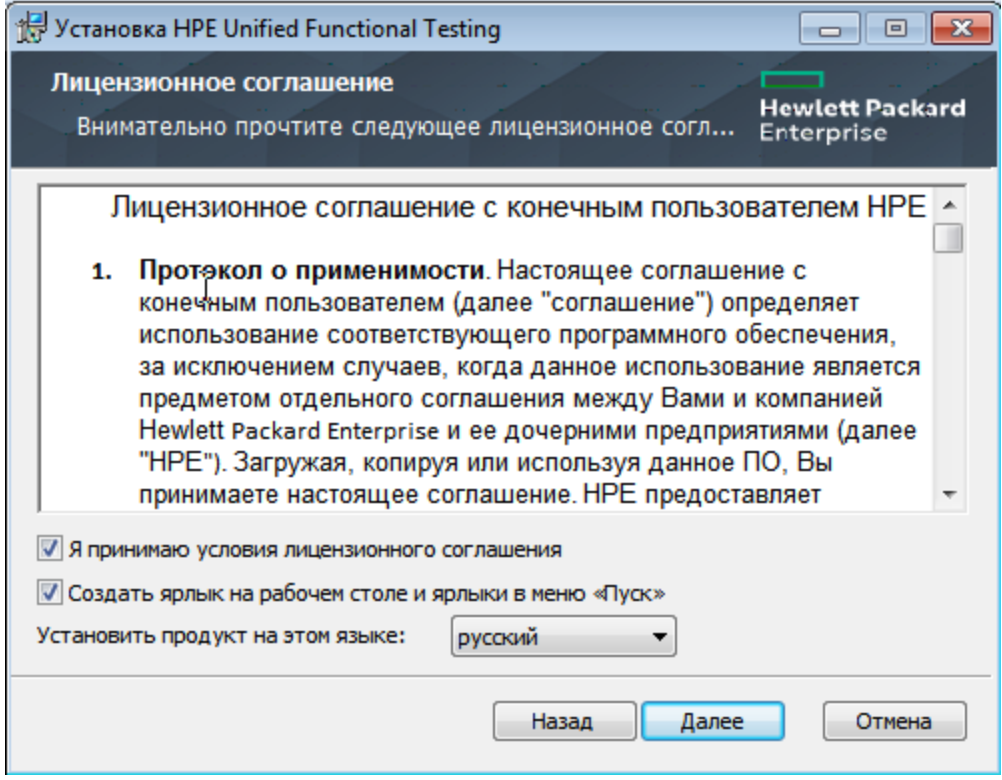

#### <span id="page-18-1"></span>Экран пользовательской установки

Выберите компоненты, которые следует развернуть.

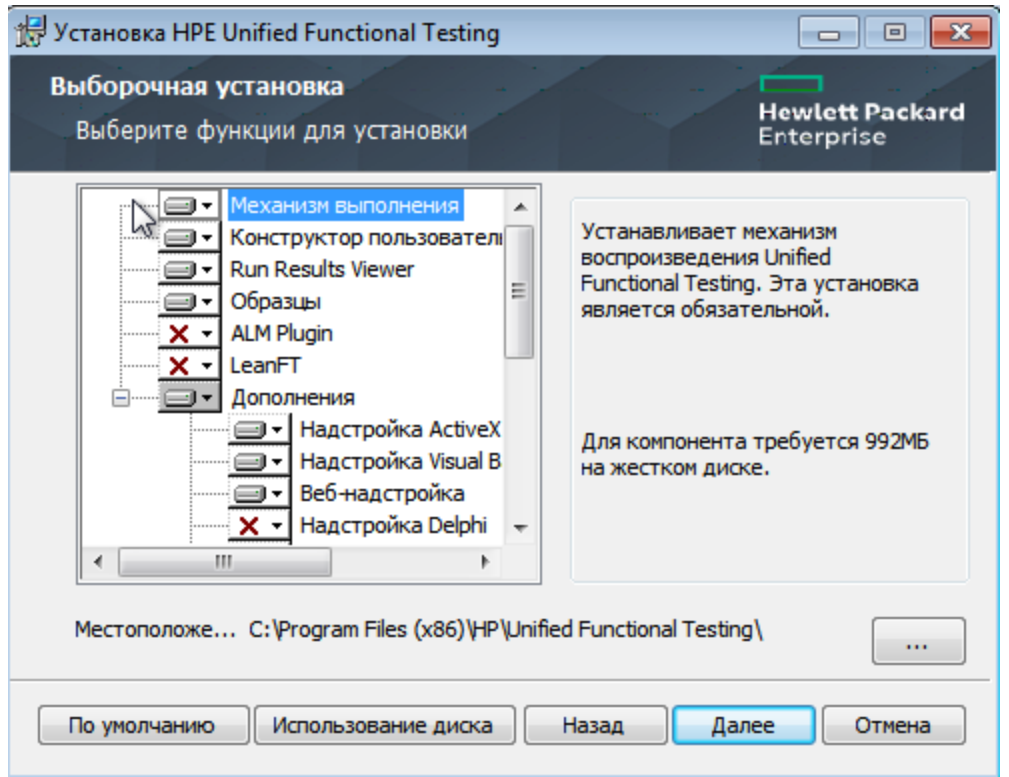

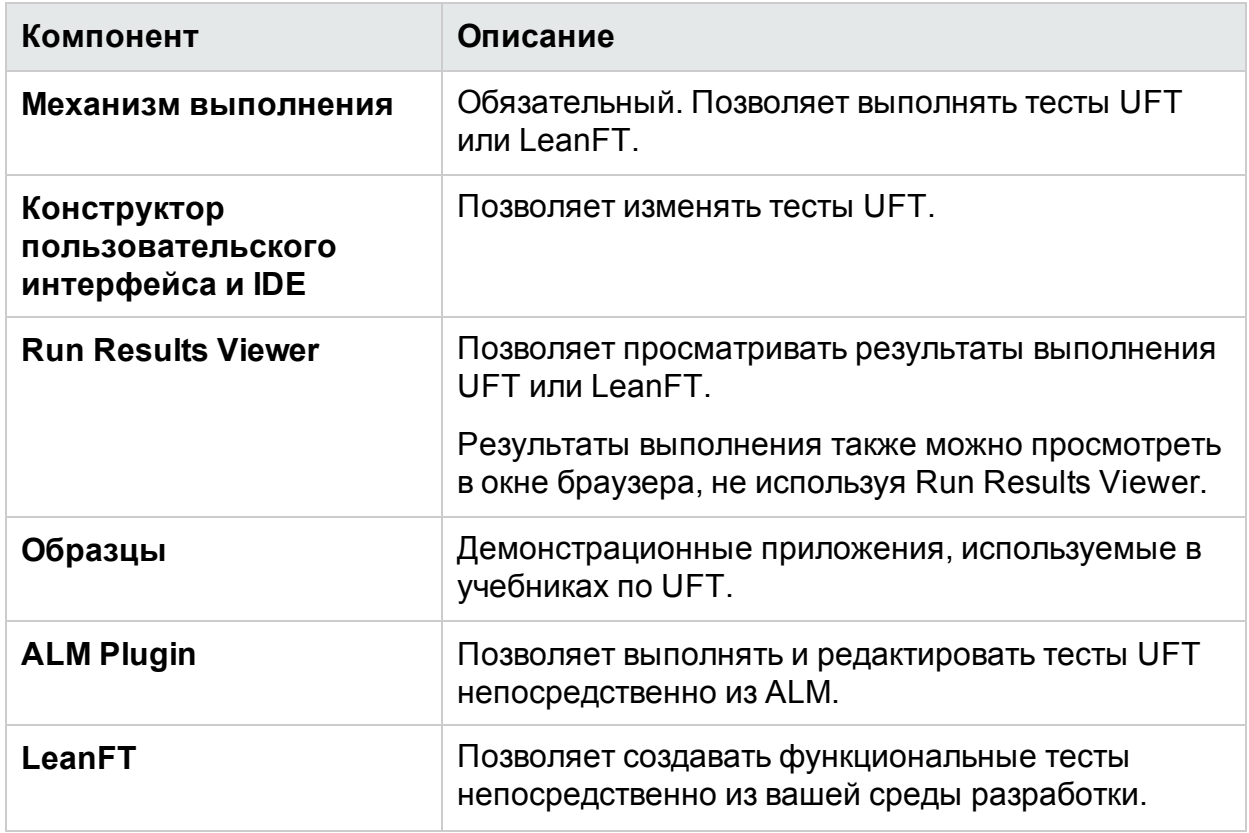

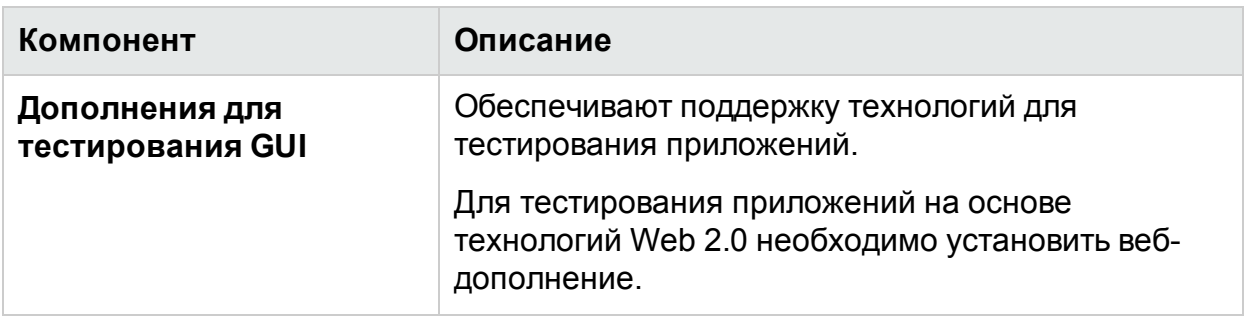

Для каждого компонента выберите один из следующих вариантов установки.

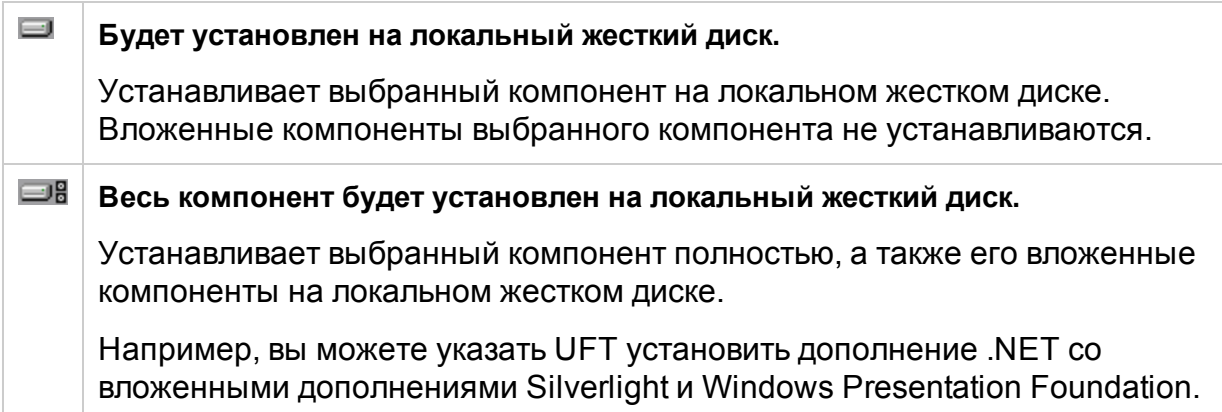

<span id="page-21-0"></span>Если выбрать параметр **Весь компонент будет недоступен**, компонент будет удален из установки и будет недоступен в UFT.

### Экран конфигурации UFT

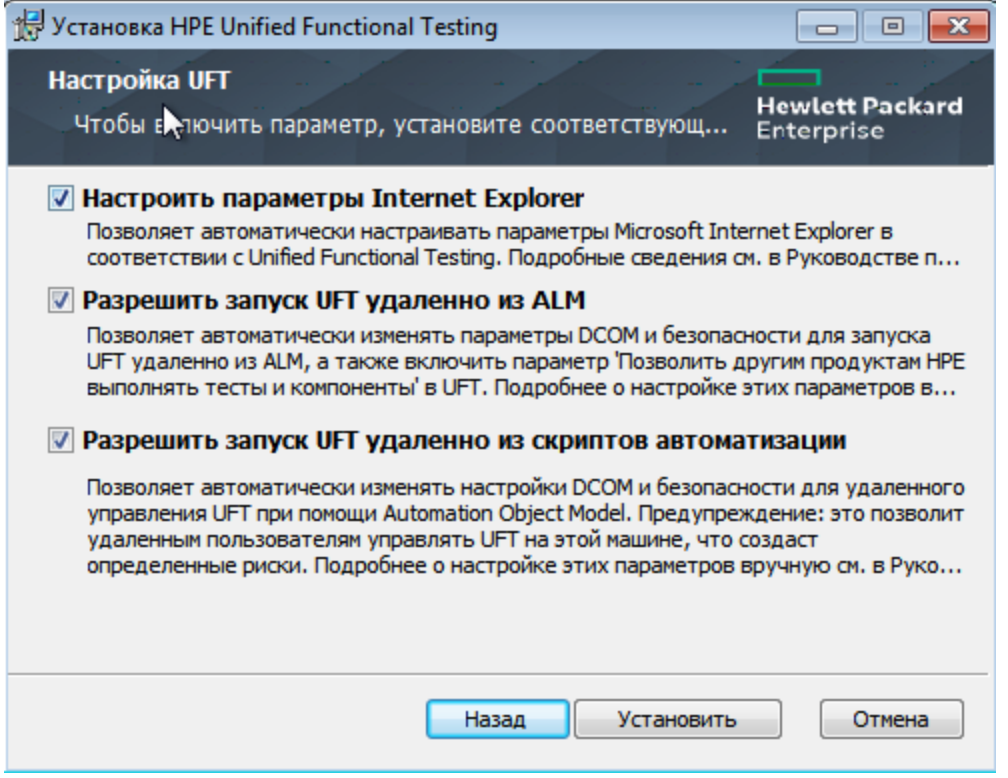

Выберите необходимые элементы, которые нужно автоматически настроить с установкой UFT.

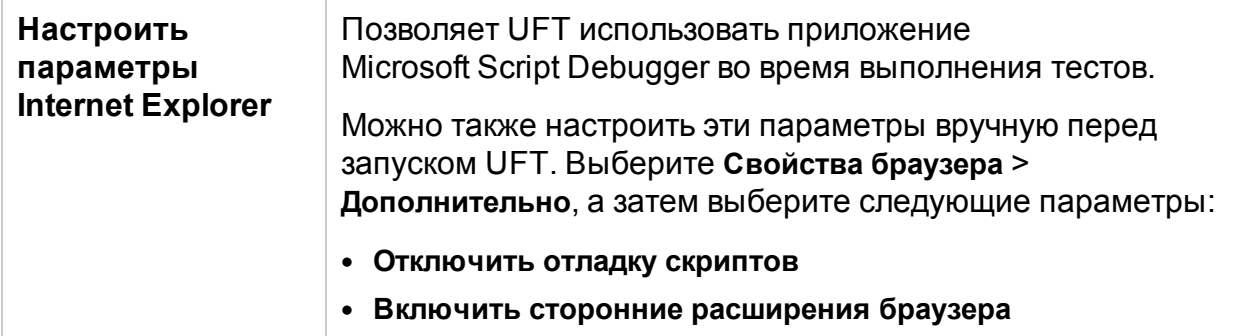

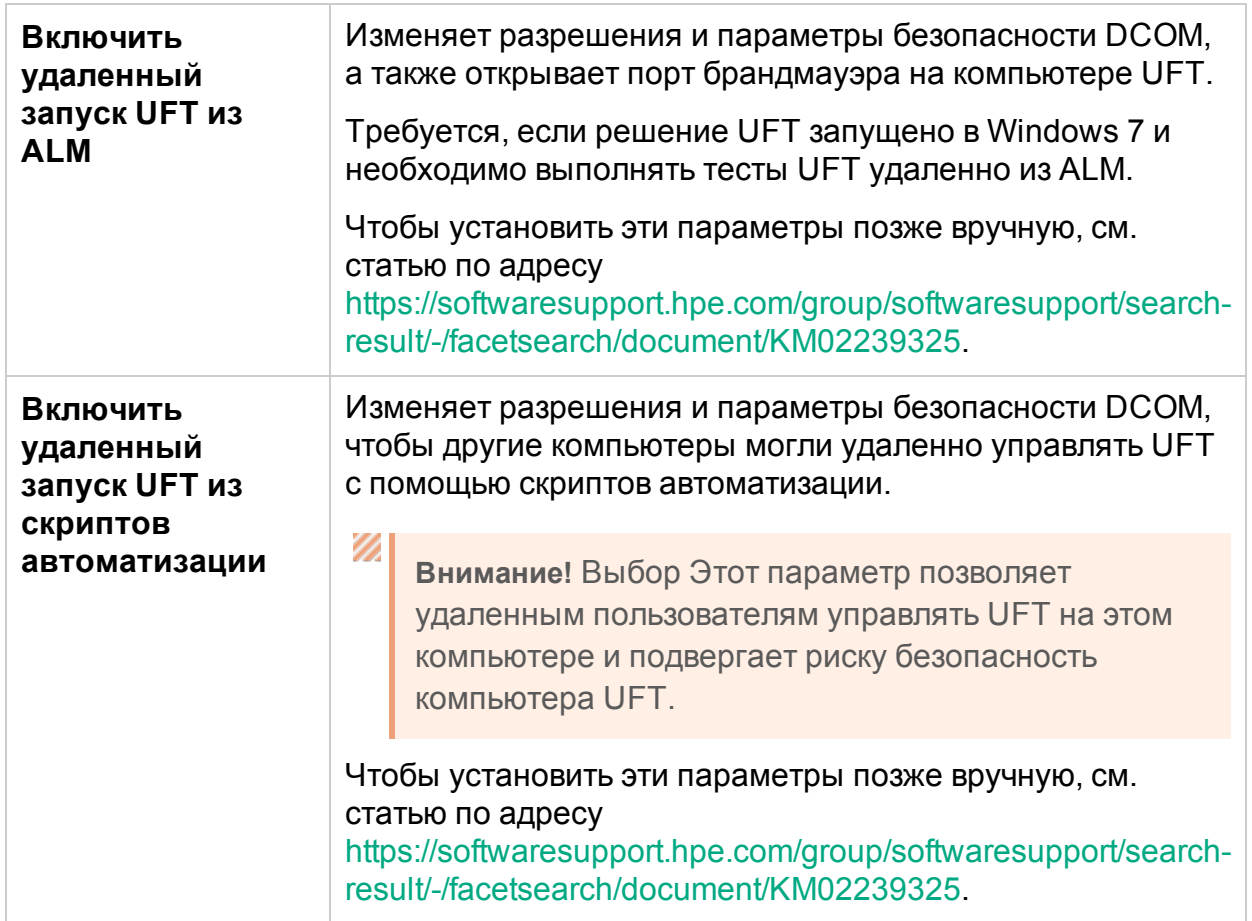

#### <span id="page-22-0"></span>Установка дополнений и наборов инструментов расширяемости Web 2.0

Чтобы использовать дополнения и наборы инструментов расширяемости Web 2.0, необходимо установить дополнительные компоненты. С помощью наборов инструментов расширяемости можно разрабатывать средства поддержки для объектов дополнений, которые в данный момент не поддерживаются в дополнениях UFT.

Выполните одно из следующих действий в зависимости от типа выполняемой установки UFT:

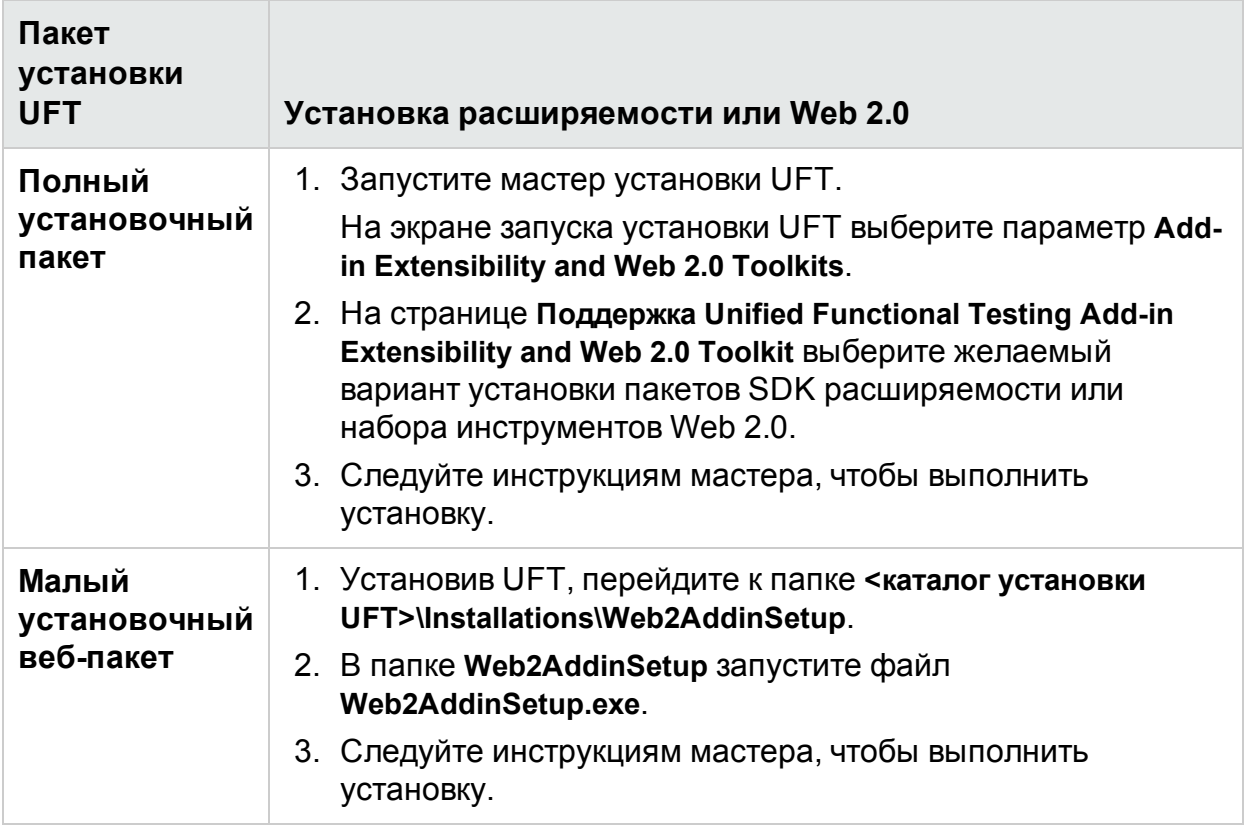

После установки файлы набора инструментов и пакеты SDK расширяемости находятся в папке **<каталог установки UFT>\dat\Extensibility**.

<span id="page-23-0"></span>При запуске UFT дополнения Web 2.0 отображаются как дочерние дополнения к веб-дополнению в диспетчере дополнений.

## Автоматическая установка UFT

Дополнение UFT и ALM можно установить автоматически на настольном или удаленном компьютере.

Перед автоматической установкой выполните следующие действия.

- **Убедитесь**, что у вас есть права администратора.
- **Сохраните** любые открытые файлы и закройте все открытые приложения.
- <sup>l</sup> Обратите внимание, что в командах автоматической установки **учитывается регистр**, поэтому их нужно вводить в точности, как указано.
- Если вы используете малый установочный веб-пакет, в командах автоматической установки **измените** <каталог установки UFT> на используемый каталог загрузки.

Ниже приведен пример стандартной автоматической установки UFT:

```
msiexec /i "<каталог установки UFT>\Unified Functional Testing\MSI\Unified_
Functional_Testing_x64.msi" /qb
```
#### **См. также**: Установка лицензий из [командной](#page-54-0) строки на стр 55

Перезапустите систему перед обновлением, чтобы обеспечить полную ее настройку.

<span id="page-24-0"></span>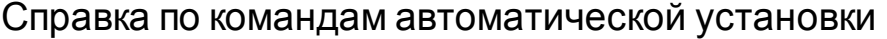

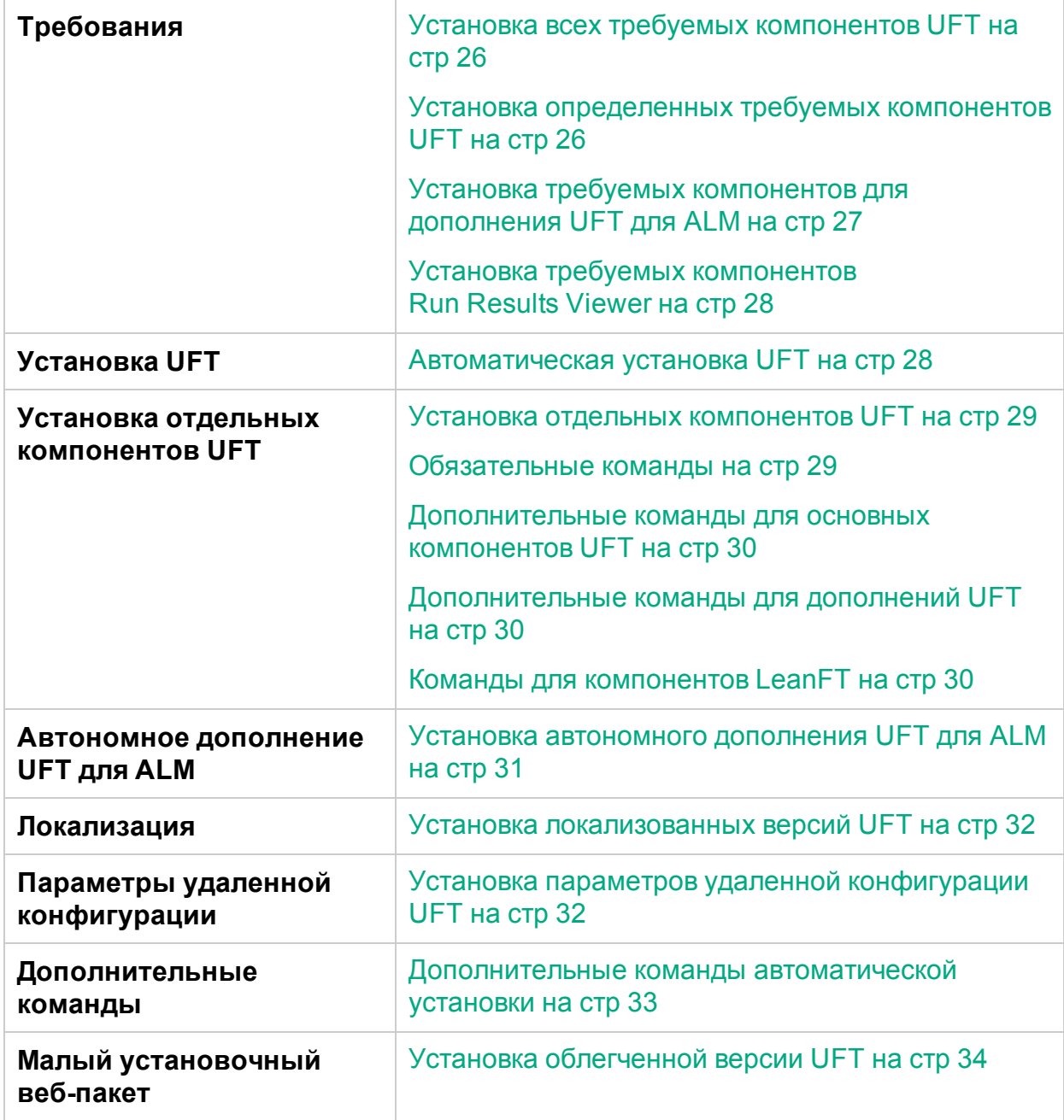

#### <span id="page-25-0"></span>Установка всех требуемых компонентов UFT

```
<каталог установки UFT>\Unified Functional Testing\EN\setup.exe
/InstallOnlyPrerequisite /s
```
#### <span id="page-25-1"></span>[вверх](#page-24-0)

#### Установка определенных требуемых компонентов UFT

Некоторые элементы имеют различные команды для различных систем. Выполните наиболее подходящую команду для вашей системы.

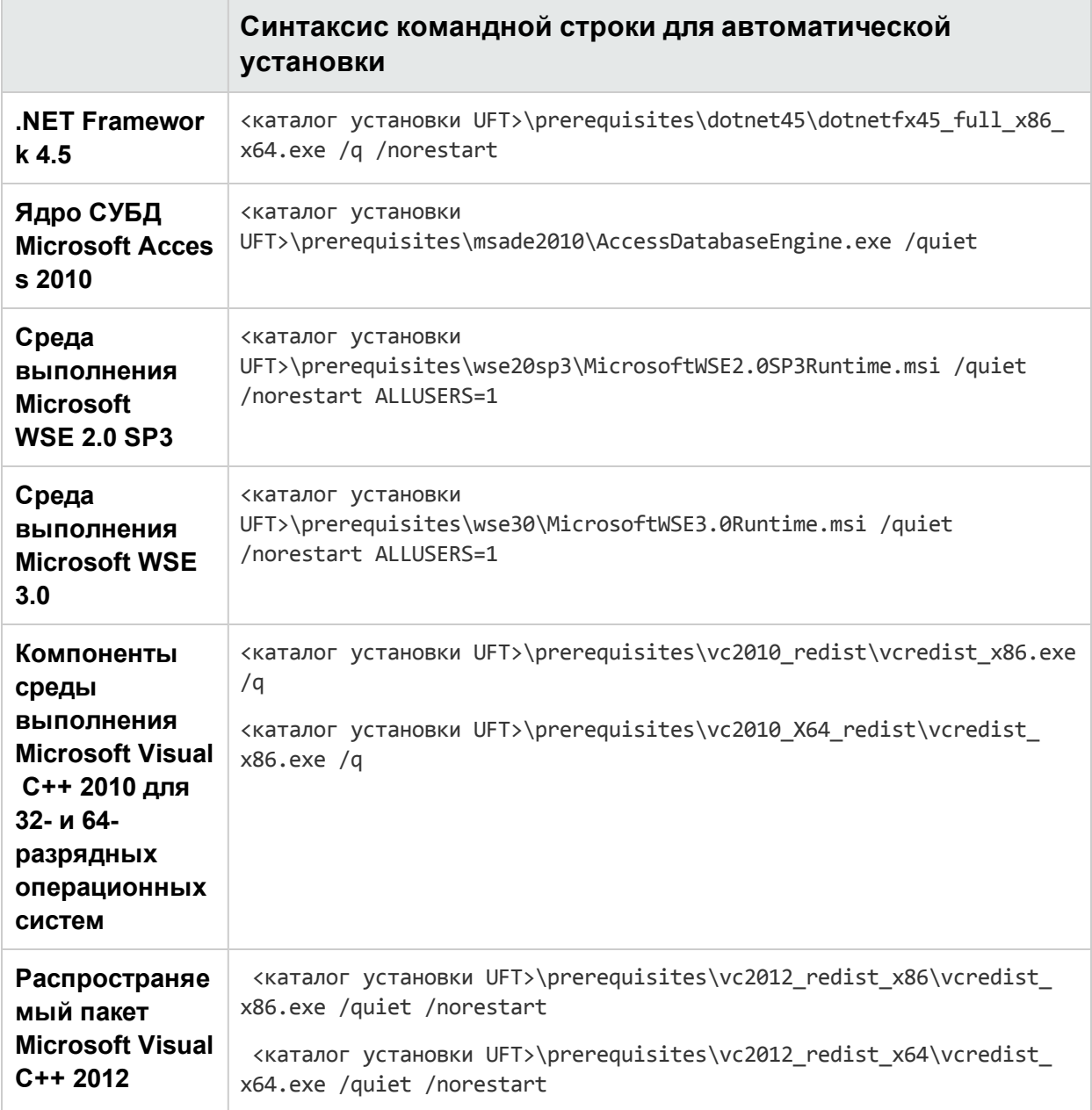

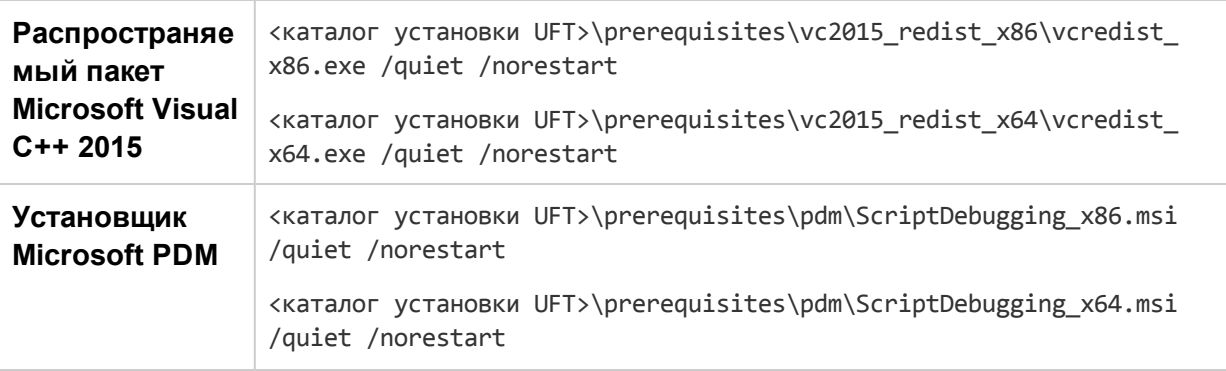

**Примечание.** Для распространяемого компонента Microsoft Visual C++ 2015 требуется обновление Microsoft.

Для Windows 7: [https://support.microsoft.com/en-us/kb/2999226.](https://support.microsoft.com/en-us/kb/2999226)

Для Microsoft Windows 8, 8.1 и Windows Server 2012:<https://support.microsoft.com/en-us/kb/2975061> или<https://support.microsoft.com/en-us/kb/2919442>, [https://support.microsoft.com/en-us/kb/2919355,](https://support.microsoft.com/en-us/kb/2919355) [https://support.microsoft.com/en](https://support.microsoft.com/en-us/kb/2932046)[us/kb/2932046,](https://support.microsoft.com/en-us/kb/2932046) [https://support.microsoft.com/en-us/kb/2937592,](https://support.microsoft.com/en-us/kb/2937592) [https://support.microsoft.com/en-us/kb/2938439,](https://support.microsoft.com/en-us/kb/2938439) [https://support.microsoft.com/en](https://support.microsoft.com/en-us/kb/2934018)[us/kb/2934018](https://support.microsoft.com/en-us/kb/2934018) и <https://support.microsoft.com/en-us/kb/2999226>.

Если установка не запускается из-за отсутствия некоторых файлов базы знаний, просмотрите файл **VC2015Prerequisite\_yyyymmdd\_XXXXXX.log** в каталоге **%TEMP%**.

#### <span id="page-26-0"></span>[вверх](#page-24-0)

Установка требуемых компонентов для дополнения UFT для ALM

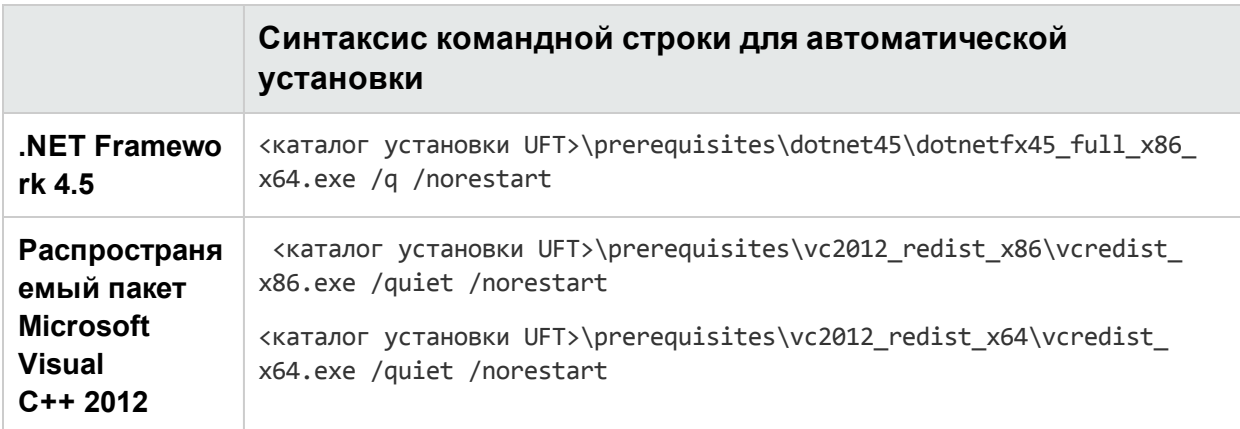

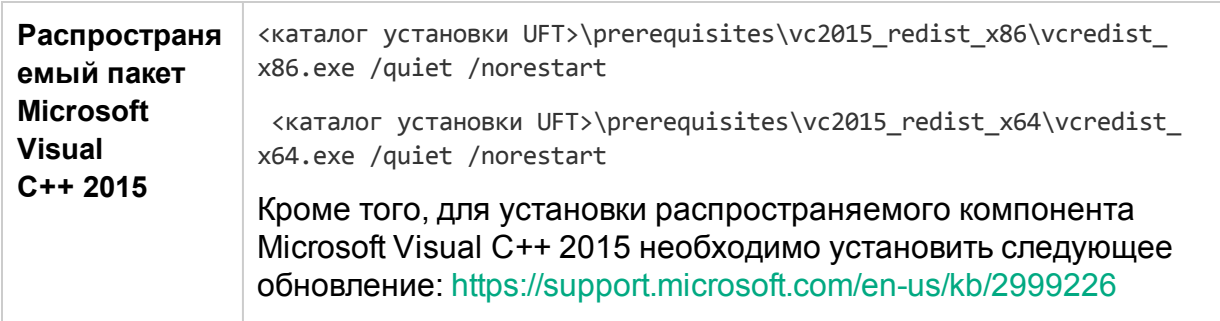

#### <span id="page-27-0"></span>[вверх](#page-24-0)

### Установка требуемых компонентов Run Results Viewer

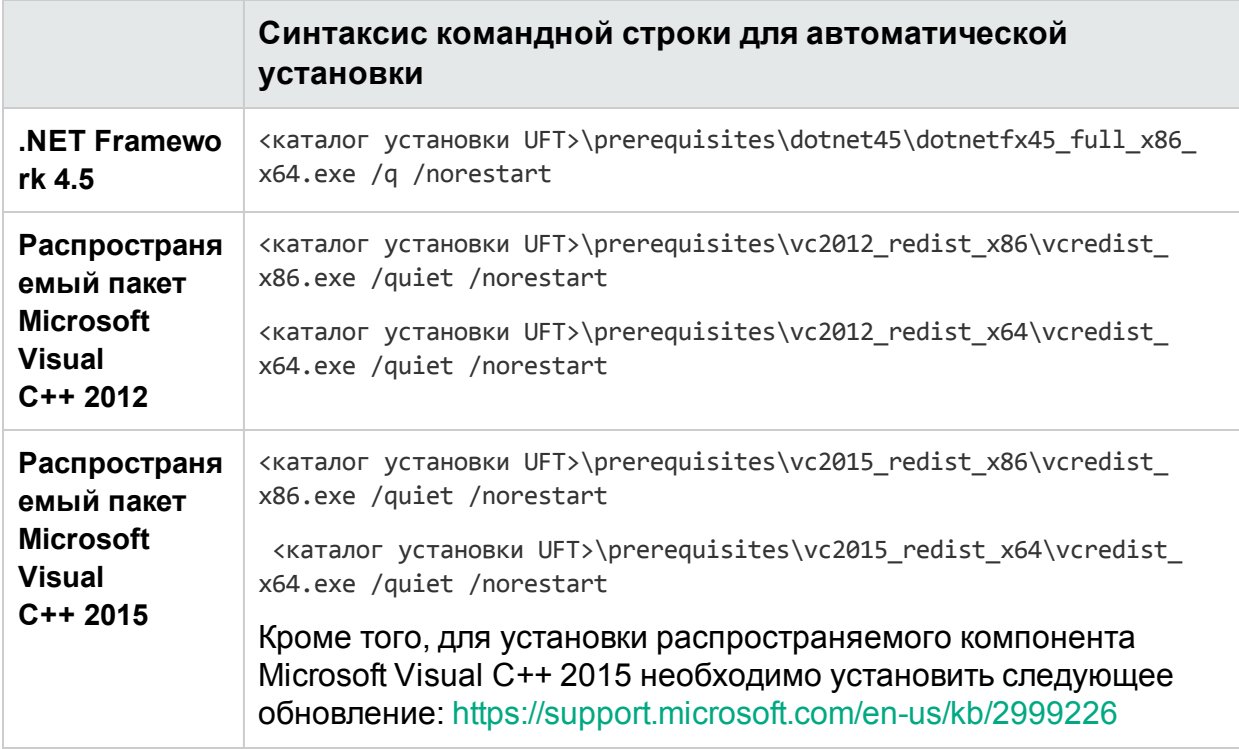

#### <span id="page-27-1"></span>[вверх](#page-24-0)

#### Автоматическая установка UFT

Чтобы установить UFT, выполните команду msiexec, используя следующий синтаксис.

Если каталог установки не указан, решение UFT будет установлено в папке установки по умолчанию.

#### **64-разрядная версия**

msiexec /i "<каталог установки UFT>\Unified Functional Testing\MSI\Unified\_

Functional\_Testing\_x64.msi" /qb

#### **86-разрядная версия**

```
msiexec /i "<каталог установки UFT>\Unified Functional Testing\MSI\Unified_
Functional_Testing_x86.msi" /qb
```
См. также: [Дополнительные](#page-32-0) команды автоматической установки на стр 33

<span id="page-28-0"></span>[вверх](#page-24-0)

#### Установка отдельных компонентов UFT

Используйте свойство MSI ADDLOCAL в командной строке автоматической установки, чтобы указать необходимые компоненты и дополнения UFT.

Если необходимо установить только основные компоненты UFT, не нужно использовать этот параметр.

**Примечание.** При установке компонента с использованием свойства ADDLOCAL также устанавливается родительский компонент.

#### В этом примере устанавливается только UFTМеханизм выполнения:

msiexec /i "<каталог установки UFT>\Unified Functional Testing\MSI\Unified\_ Functional\_Testing\_x64.msi" /qb ADDLOCAL="Core\_Components" TARGETDIR="<папка\_UFT>" ALLOW\_OTHERSRUNTESTS=1

В это примере выполняется стандартная установка с дополнением Java:

msiexec /i "<каталог установки UFT>\Unified Functional Testing\MSI\Unified\_ Functional Testing x64.msi" /qb ADDLOCAL="Core Components, IDE, Test Results Viewer,Samples,Java\_Add\_in" TARGETDIR="<UFT\_Folder>">"

#### В этом примере выполняется стандартная установка с дополнениями Web и Java и набором конфигураций DCOM:

```
msiexec /i "<каталог загрузки и установки>\Unified Functional Testing\MSI\Unified
Functional Testing x64.msi" /qb ADDLOCAL="Core Components,Samples,Java Add in" CONF
DICOM=1 TARGETDIR="<папка_UFT>"
```
#### Обязательные команды

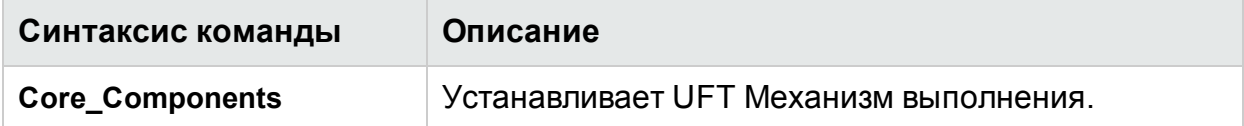

#### <span id="page-29-0"></span>[вверх](#page-24-0)

#### Дополнительные команды для основных компонентов UFT

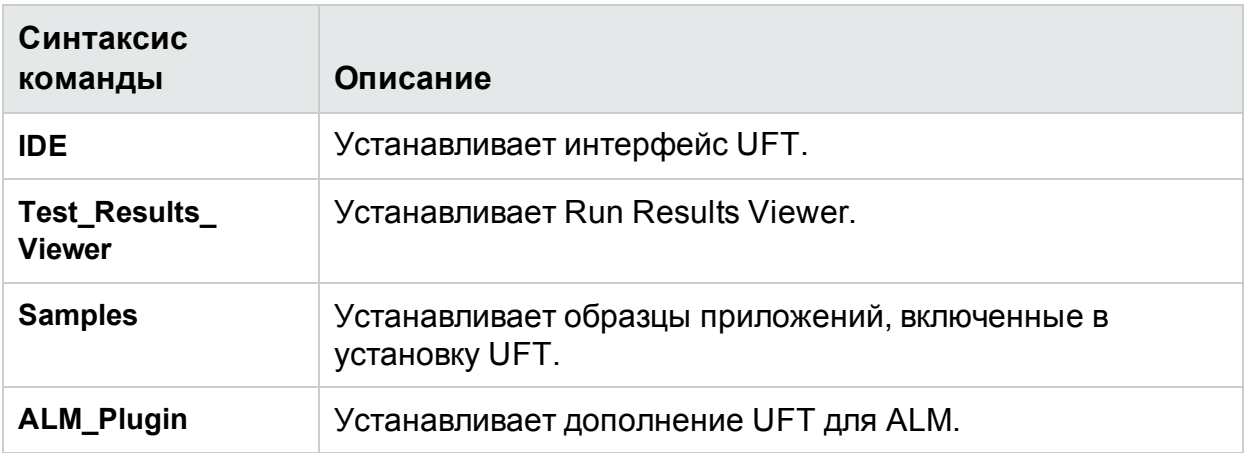

#### <span id="page-29-2"></span>[вверх](#page-24-0)

#### Команды для компонентов LeanFT

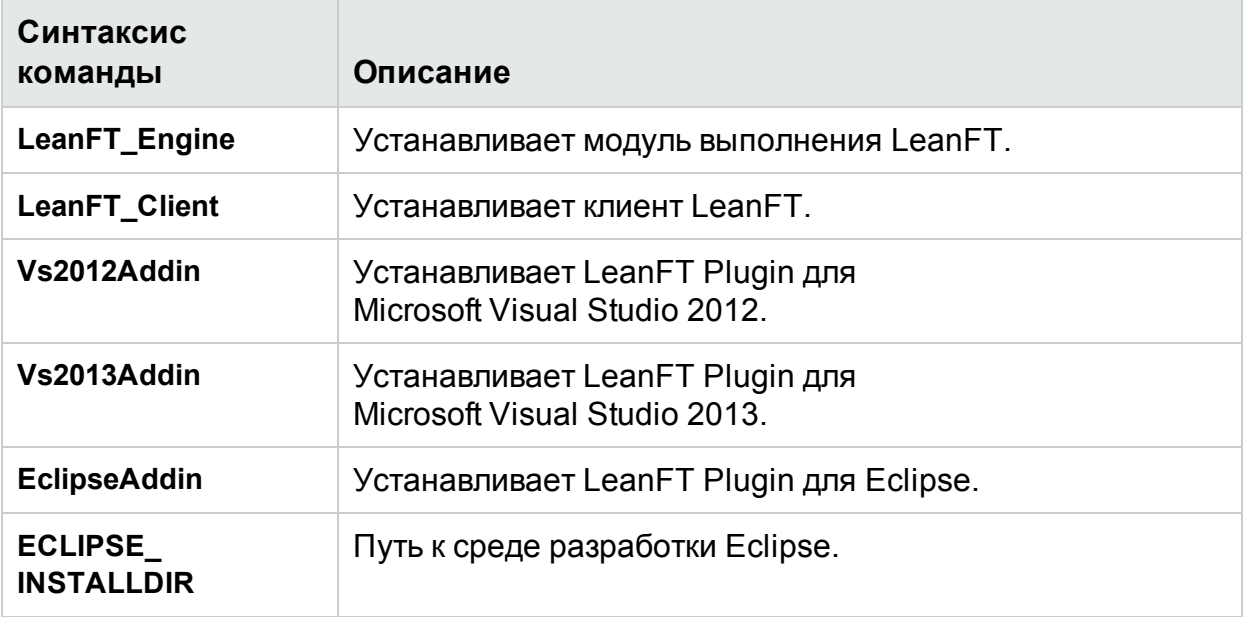

#### <span id="page-29-1"></span>[вверх](#page-24-0)

#### Дополнительные команды для дополнений UFT

Устанавливают различные дополнения UFT:

- ActiveX\_Add\_in
- <sup>l</sup> **Visual\_Basic\_Add\_in**
- <sup>l</sup> **Web\_Add\_in**

Руководство по установке Установка UFT

- Delphi\_Add\_in
- Flex\_Add\_in
- <sup>l</sup> **Java\_Add\_in**
- Net Add in
- **Silverlight Add in**
- WPF\_Add\_in
- Oracle\_Add\_in
- **PeopleSoft Add in**
- <sup>l</sup> **PowerBuilder\_Add\_in**
- Qt\_Add\_in
- <sup>l</sup> **SAP\_Solutions\_Add\_in**
- **SAP eCATT integration**
- <sup>l</sup> **Siebel\_Add\_in**
- <sup>l</sup> **Stingray\_Add\_in**
- TE\_Add\_in
- <sup>l</sup> **VisualAge\_Add\_in**

<span id="page-30-0"></span>[вверх](#page-24-0)

#### Установка автономного дополнения UFT для ALM

При установке UFT нельзя использовать эту команду, чтобы установить дополнение UFT для ALM. Подробнее см. в разделе Установка [отдельных](#page-28-0) [компонентов](#page-28-0) UFT на стр 29.

Чтобы установить дополнение UFT для ALM, в командной строке выполните команду msiexec, используя следующий синтаксис:

msiexec /i "<каталог установки UFT>\ALMPlugin\MSI\<ALM\_Plugin\_File>" /qn

Пример:

msiexec /i "<каталог установки UFT>\ALMPlugin\MSI>\Unified\_Functional\_ Testing\_Add-in\_for\_ALM.msi" /qn

См. также: [Дополнительные](#page-32-0) команды автоматической установки на стр 33.

[вверх](#page-24-0)

#### <span id="page-31-0"></span>Установка локализованных версий UFT

В командной строке добавьте свойство PRODUCT\_LOCALE в команду msiexec, чтобы установить следующие локализованные версии:

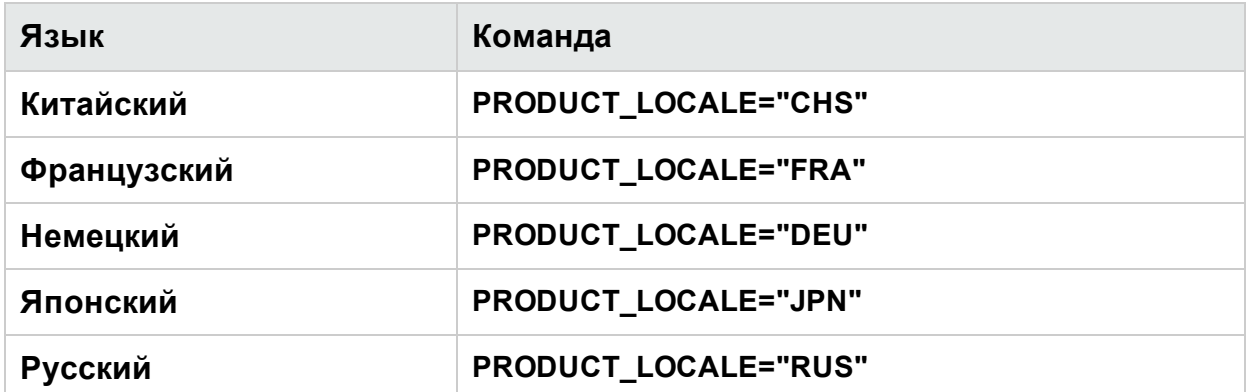

#### В следующем примере устанавливается китайская версия UFT с дополнением .NET:

```
msiexec /i "<каталог установки UFT>\Unified Functional Testing\MSI\Unified_
Functional Testing x64.msi" /qb ADDLOCAL="Core Components, Samples, Net Add in"
PRODUCT_LOCALE="CHS" TARGETDIR="<UFT_Folder>"
```
<span id="page-31-1"></span>[вверх](#page-24-0)

#### Установка параметров удаленной конфигурации UFT

По умолчанию параметры **Разрешить запуск UFTудаленно изALM** и **Разрешить запуск UFTудаленно из скриптов автоматизации** не включены. Чтобы задать этот параметр для автоматической установки, установите для каждого параметра значение =1.

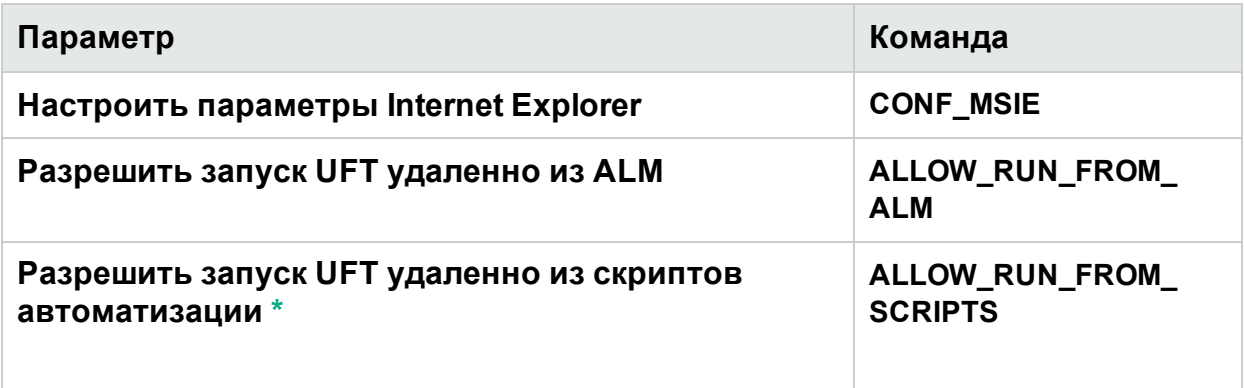

По умолчанию при автоматической установке не настраиваются параметры DCOM, необходимые для удаленного управления UFT с использованием скриптов автоматизации.

Чтобы настроить параметры DCOM для скриптов автоматизации, используйте следующий синтаксис в команде автоматической установки:

ALLOW RUN FROM ALM=1

ALLOW\_RUN\_FROM\_SCRIPTS=1

<span id="page-32-1"></span>Внимание! Установка Этот параметр позволяет удаленным пользователям управлять UFT на этом компьютере и подвергает риску безопасность компьютера UFT.

#### <span id="page-32-0"></span>вверх

M

#### Дополнительные команды автоматической установки

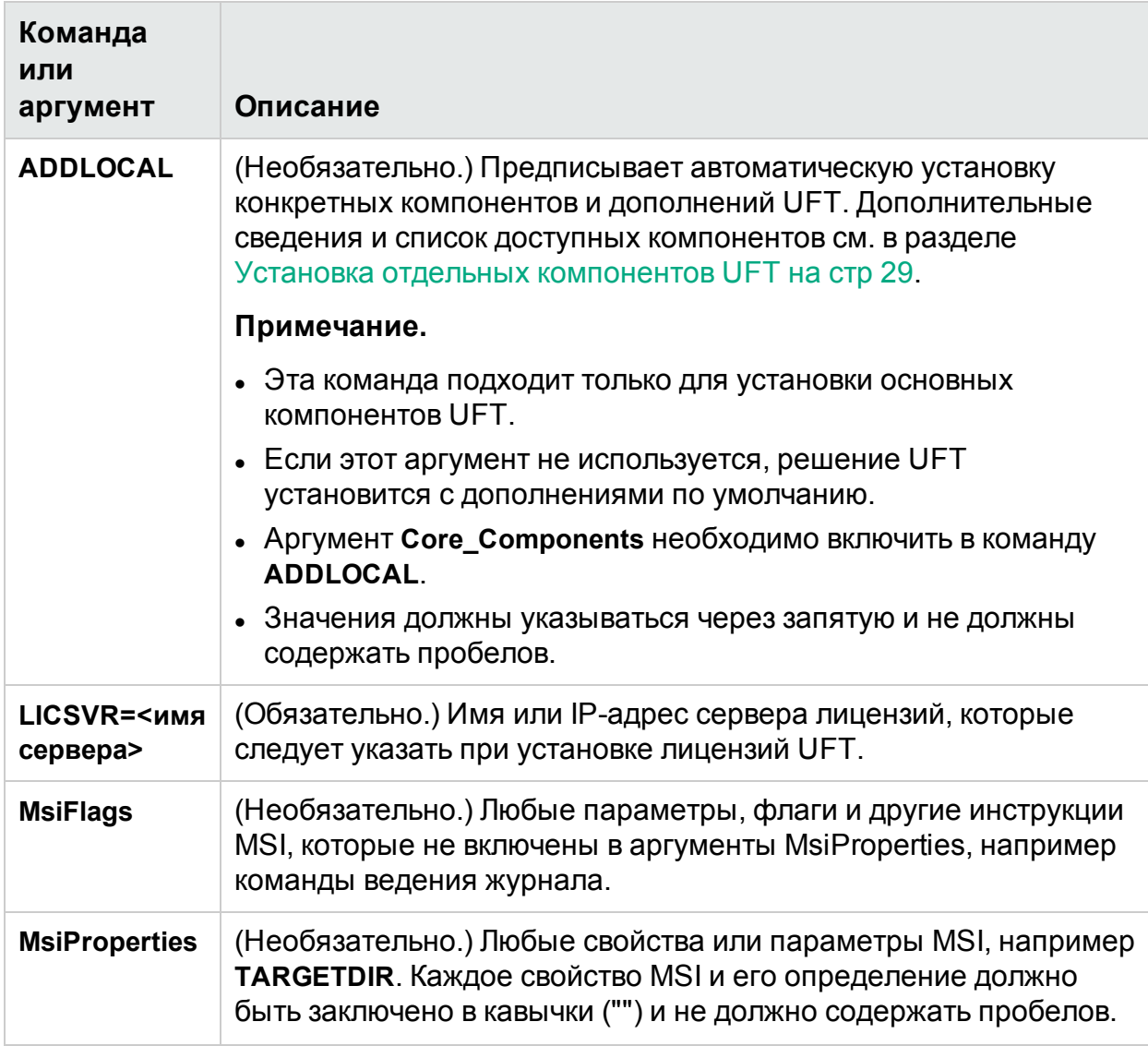

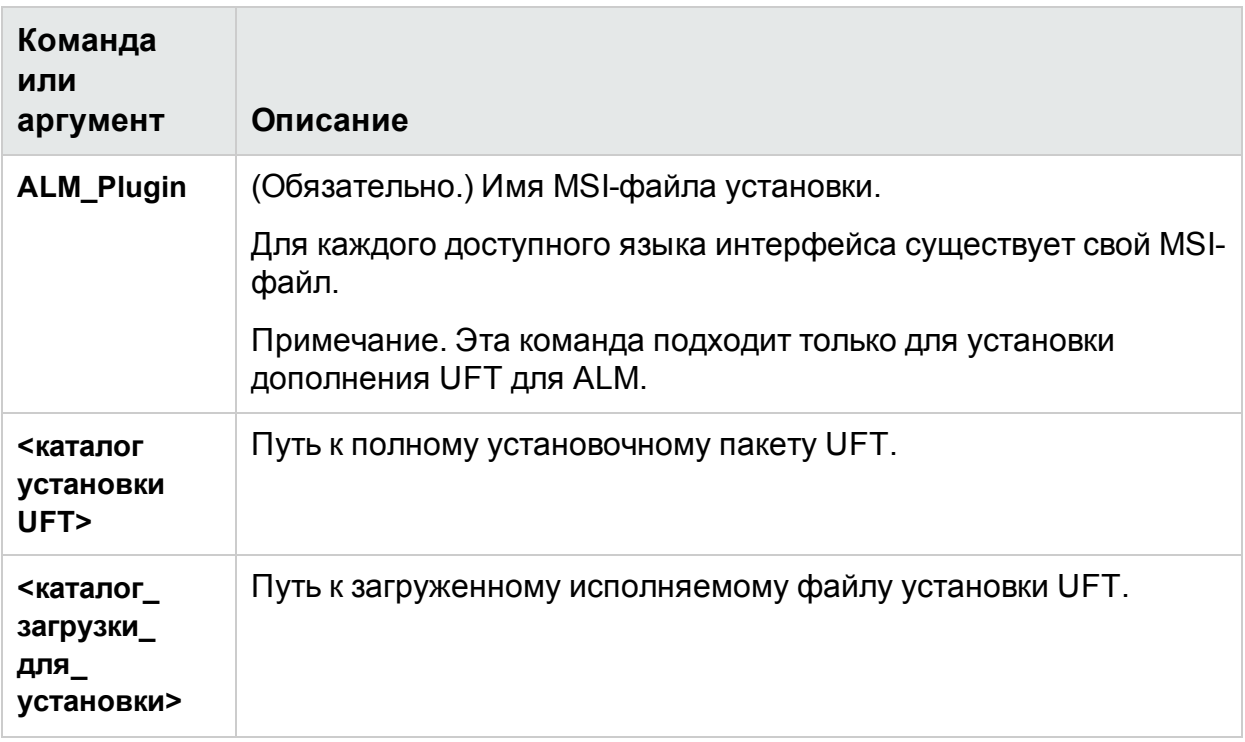

#### <span id="page-33-0"></span>вверх

### Установка облегченной версии UFT

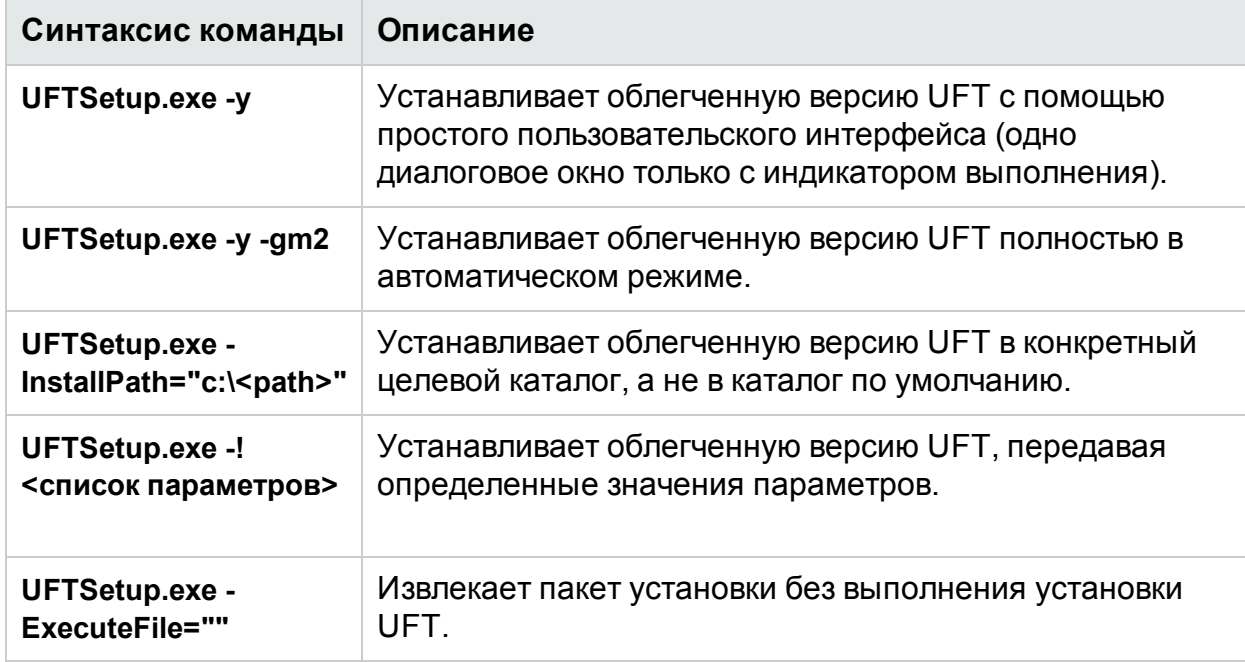

#### Примеры.

• Извлечение пакета в расположение по умолчанию (c:\temp) без выполнения установки UFT:

```
UFTSetup.exe -y -ExecuteFile=""
```
• Автоматическое извлечение пакета в указанное расположение (c:\UFTinstall) без выполнения установки UFT:

```
UFTSetup.exe -y -gm2 -InstallPath="c:\UFTinstall" -ExecuteFile=""
```
• Автоматическое извлечение пакета и выполнение установки UFT с помощью простого пользовательского интерфейса:

UFTSetup.exe -y

 $\bullet$  Автоматическое извлечение пакета и выполнение установки UFT:

```
UFTSetup.exe -y -gm2 -! /s
```
#### <span id="page-34-0"></span>[вверх](#page-24-0)

## Проверка установки

Используйте **Installation Check Tool**, чтобы проверить статус своей установки.

После установки UFT запустите инструмент "Дополнительные требования установки", чтобы получить доступ к средству Installation Check Tool. Затем откройте средство из меню "Пуск" или папки Program Files.

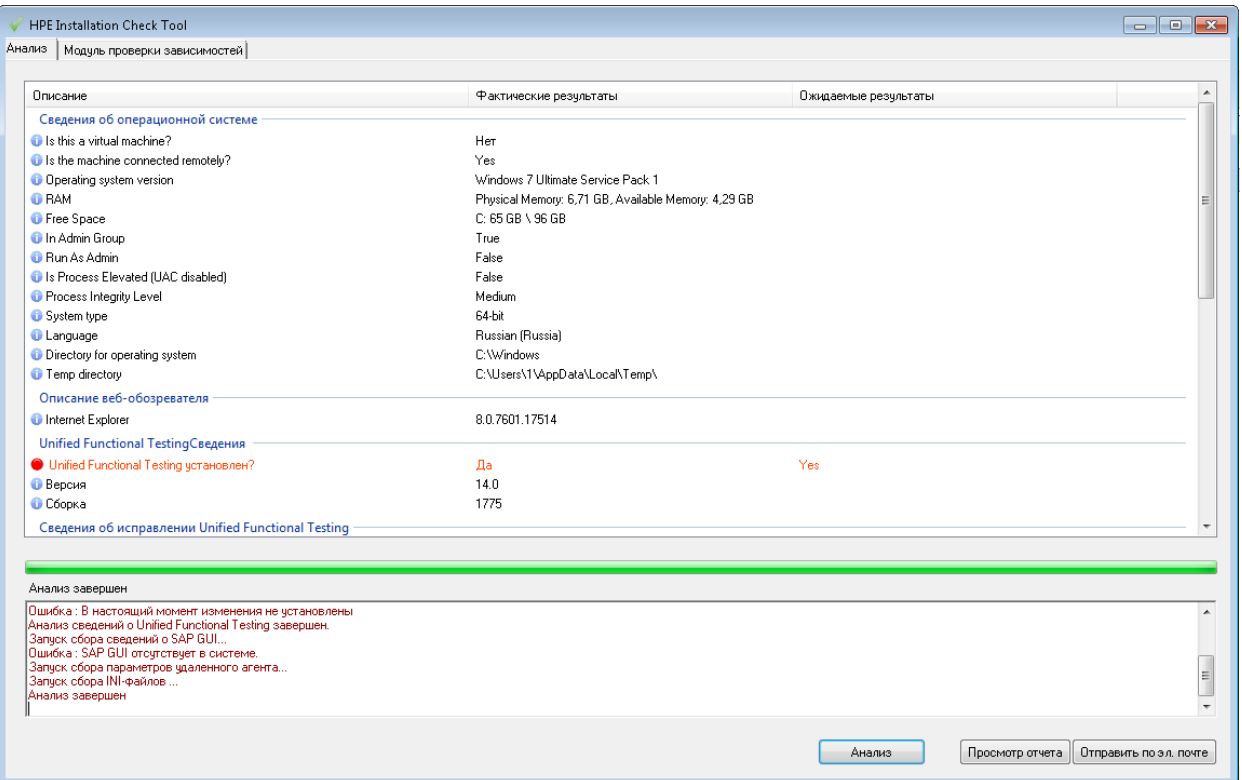

В некоторых случаях средство Installation Check Tool сверяет состояние настроек с ожидаемыми значениями. Если UFT возвращает ожидаемое значение, параметр выделяется зеленым цветом. Если значение не совпадает с ожидаемым, параметр выделяется красным цветом.

**Примечание.** Средство проверки установки возвращает данные в диалоговом окне "Настройки удаленного агента", только если удаленный агент запущен в режиме администратора.

<span id="page-35-0"></span>Щелкните **Просмотреть отчет**, чтобы просмотреть отчет в виде **HTM**-файла. Щелкните **Отправить по эл. почте**, чтобы отправить отчет другому пользователю.

## Известные проблемы, связанные с установкой

В этом разделе описывается, как найти и устранить неполадки при установке UFT. Он включает следующие темы:

- [Предыдущие](#page-36-0) версии UFT на стр 37
- [Используемые](#page-36-1) файлы на стр 37
- [Совместимость](#page-37-0) установки UFT с другим программным обеспечением HPE на [стр](#page-37-0) 38
- [Совместимость](#page-38-0) установки UFT с программным обеспечением Microsoft на стр 39
- [Совместимость](#page-41-0) установки UFT и Functional Testing Agent (поддержка браузера) на [стр](#page-41-0) 42
- <span id="page-36-0"></span>• Установка UFT на языках, отличных от [английского](#page-43-0) на стр 44

#### Предыдущие версии UFT

• Перед установкой UFT убедитесь, что у вас установлено обновление Microsoft <https://support.microsoft.com/en-us/kb/2999226>.

В случае сбоя установки восстановите распространяемый компонент Microsoft C++ 2015 (находится в папке **<каталог установки UFT>/prerequisites**) и попробуйте установить UFT снова.

• Поскольку справочная документация теперь доступна в Интернете, параметр автоматической установки **Help\_Documents** больше не поддерживается. Если в ваших скриптах автоматической установки используется этот параметр, удалите его, чтобы обеспечить правильную установку UFT.

#### <span id="page-36-1"></span>Используемые файлы

Если в процессе установки отображается диалоговое окно "Используемые файлы HP UFT", выберите элемент **Закройте приложения и повторно их запустите**.

UFT автоматически закроет приложения и продолжит установку.

Если после перезапуска в диалоговом окне "Используемые файлы HP UFT" **Explorer** отображается как открытое приложение, выберите один из следующих параметров:

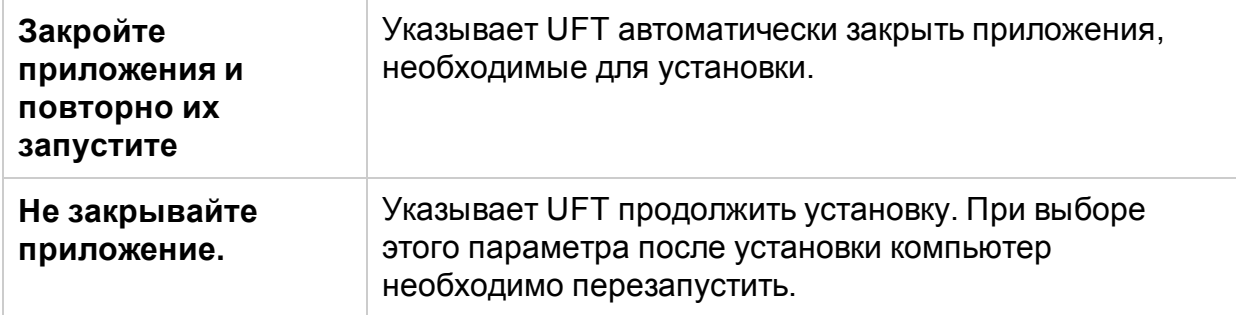

#### <span id="page-37-0"></span>Совместимость установки UFT с другим программным обеспечением HPE

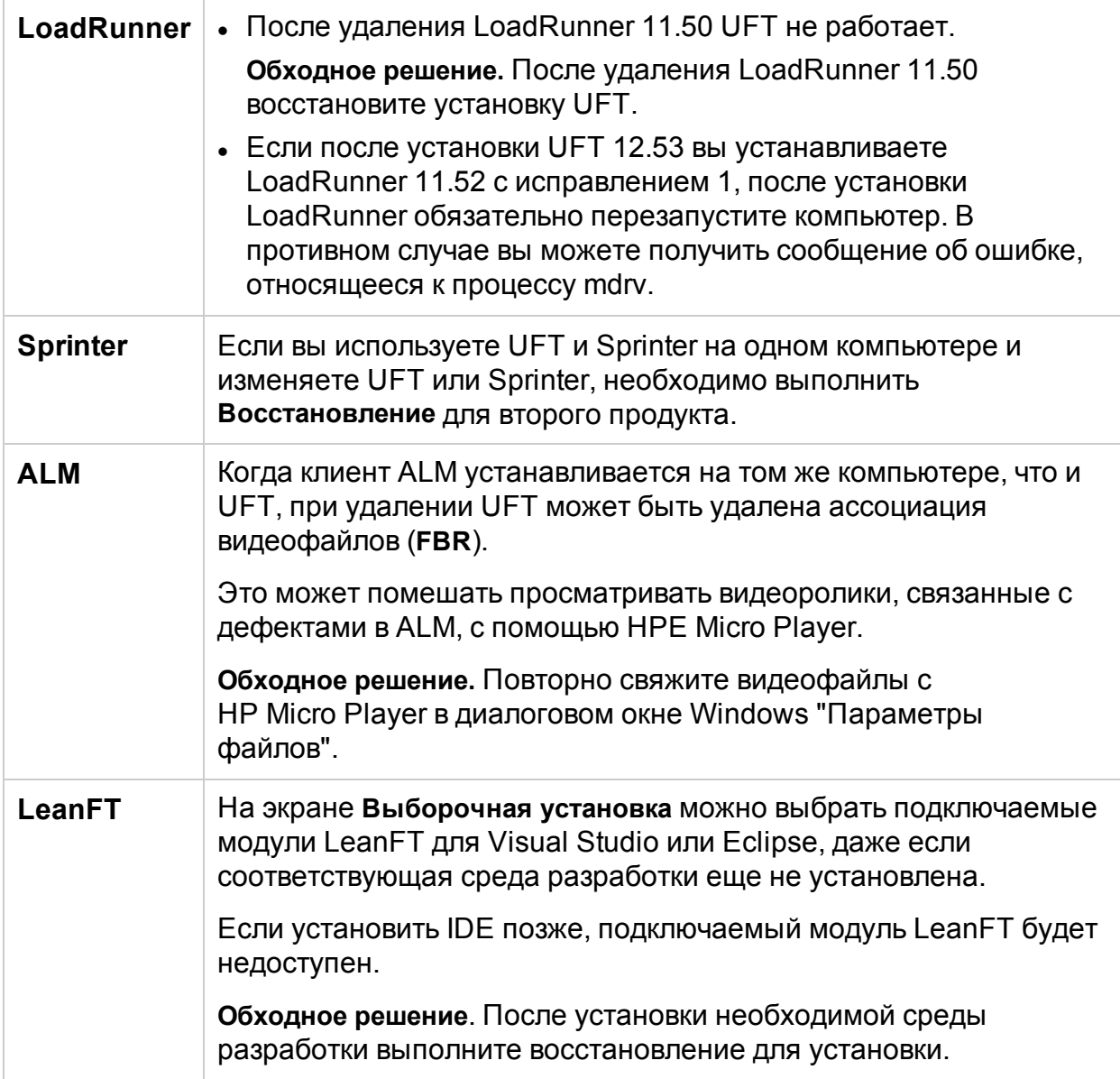

#### <span id="page-38-0"></span>Совместимость установки UFT с программным обеспечением Microsoft

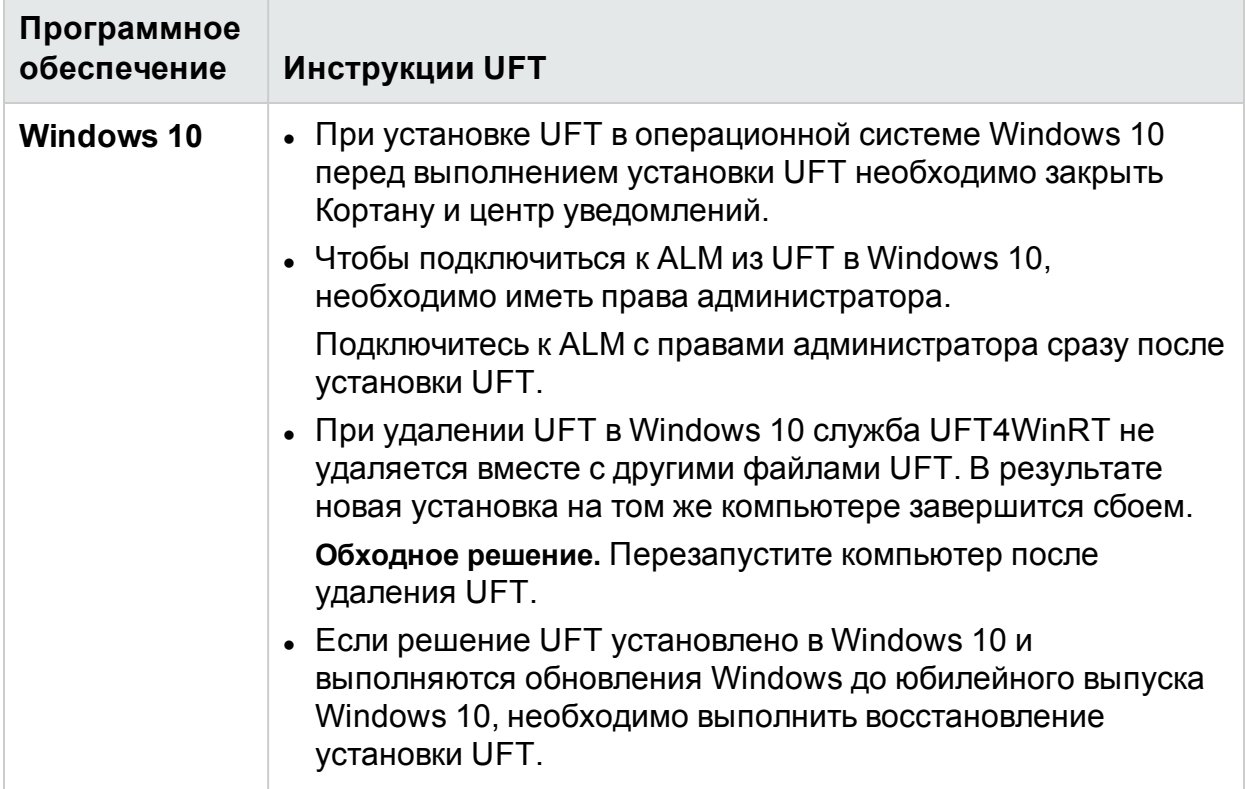

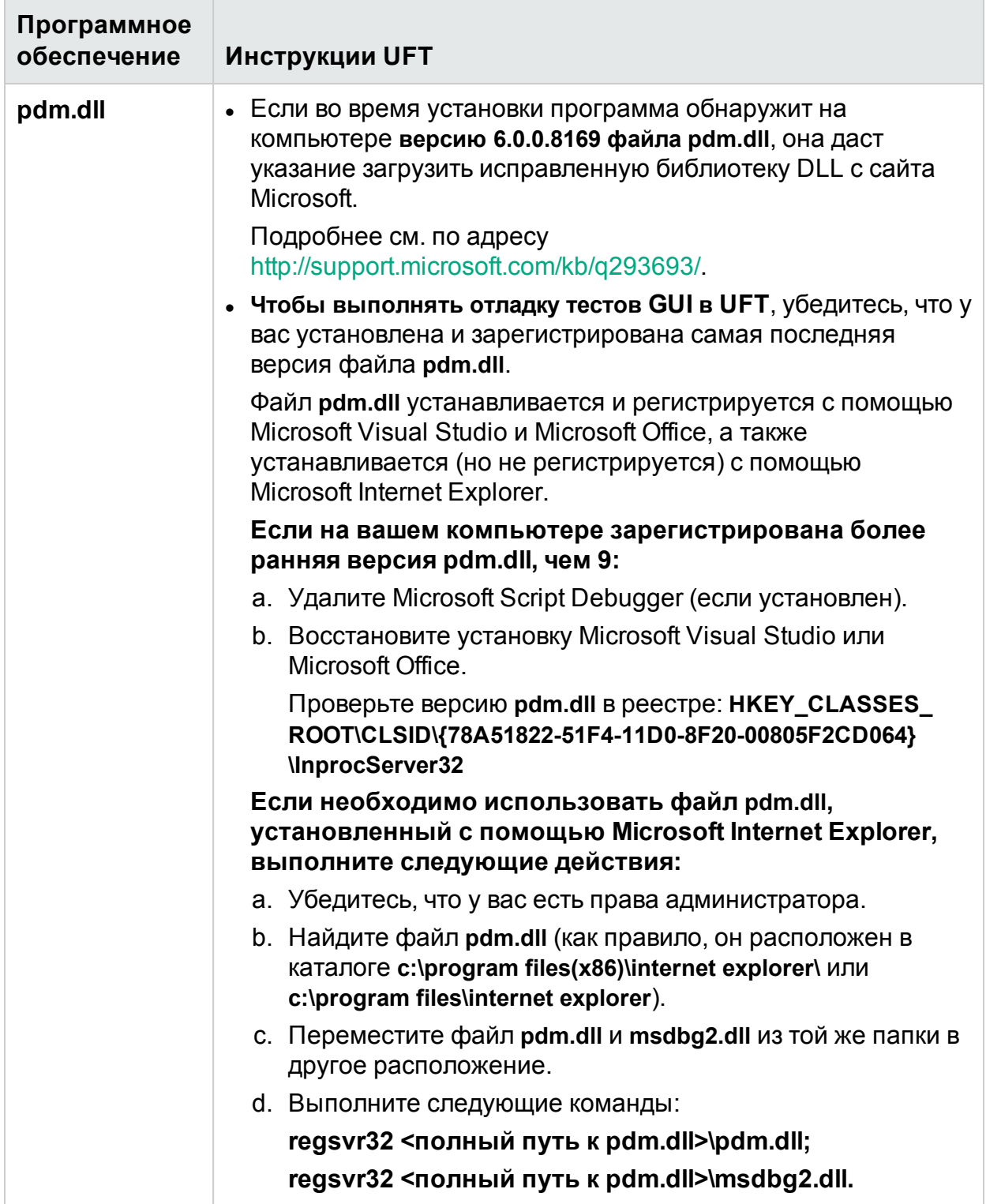

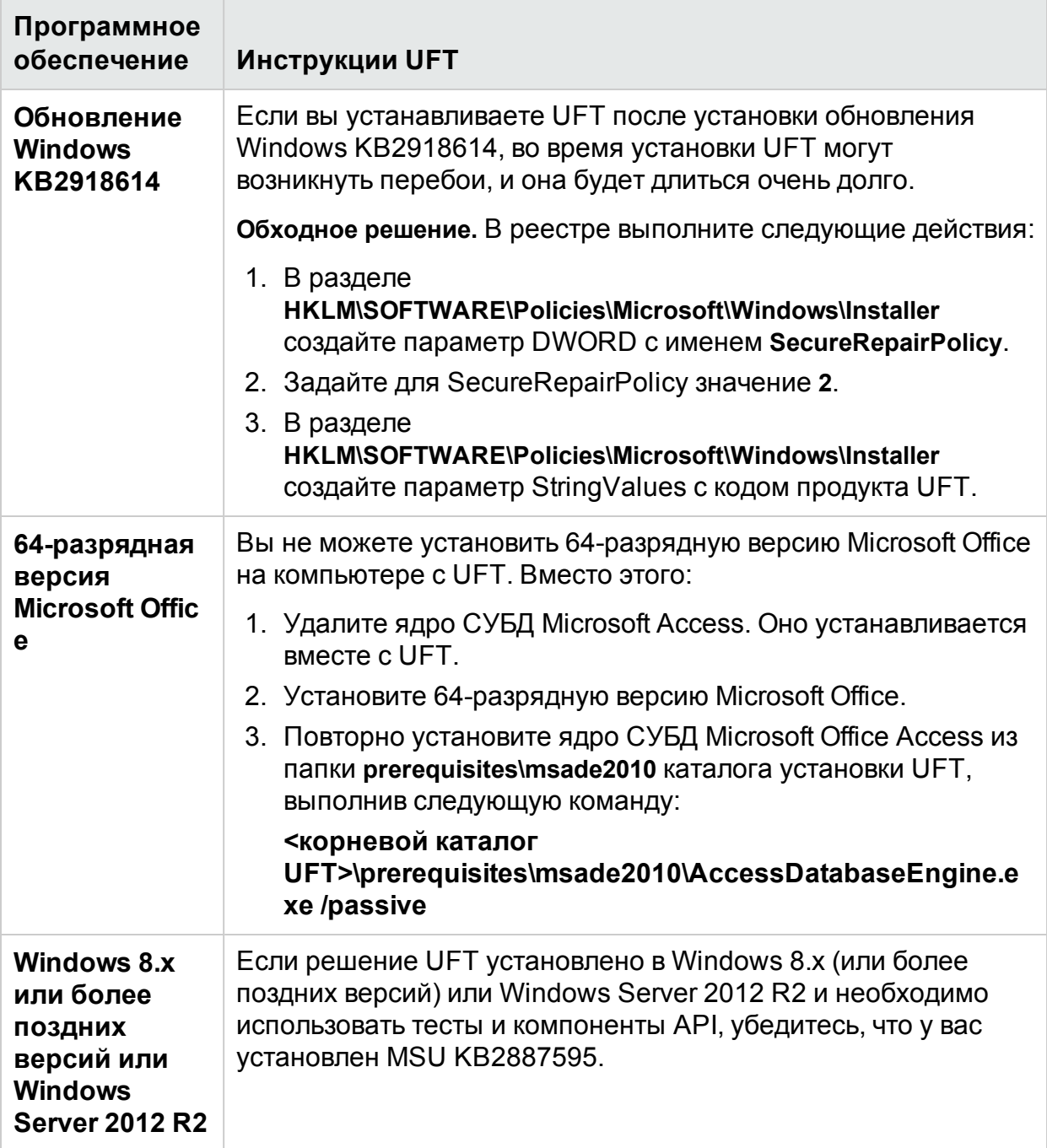

#### <span id="page-41-0"></span>Совместимость установки UFT и Functional Testing Agent (поддержка браузера)

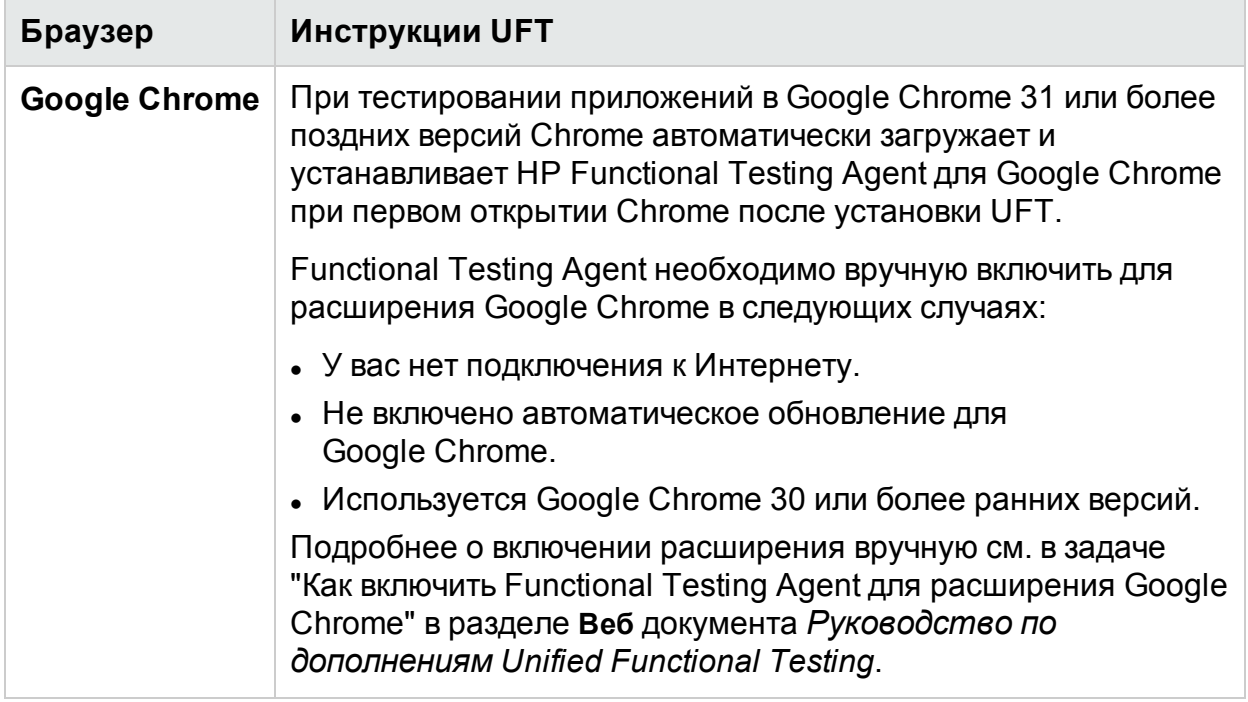

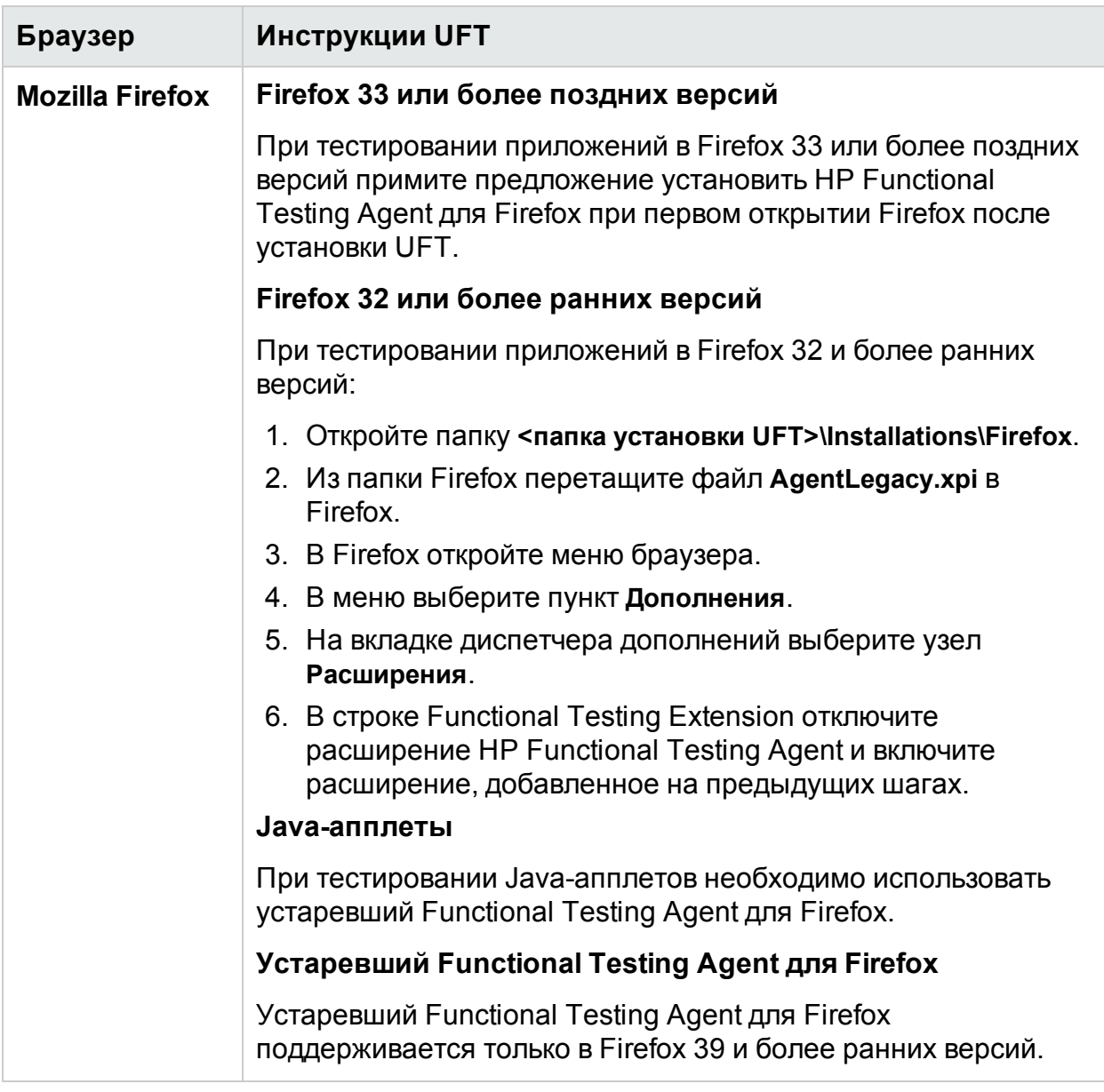

**Примечание.** Если вы используете версию Functional Testing Agent для Google Chrome из UFT 12.00 или более ранних версий, необходимо включить загруженное расширение и удалить предыдущую версию расширения Functional Testing Agent.

H

#### Совместимость установки UFT с 64-разрядными приложениями

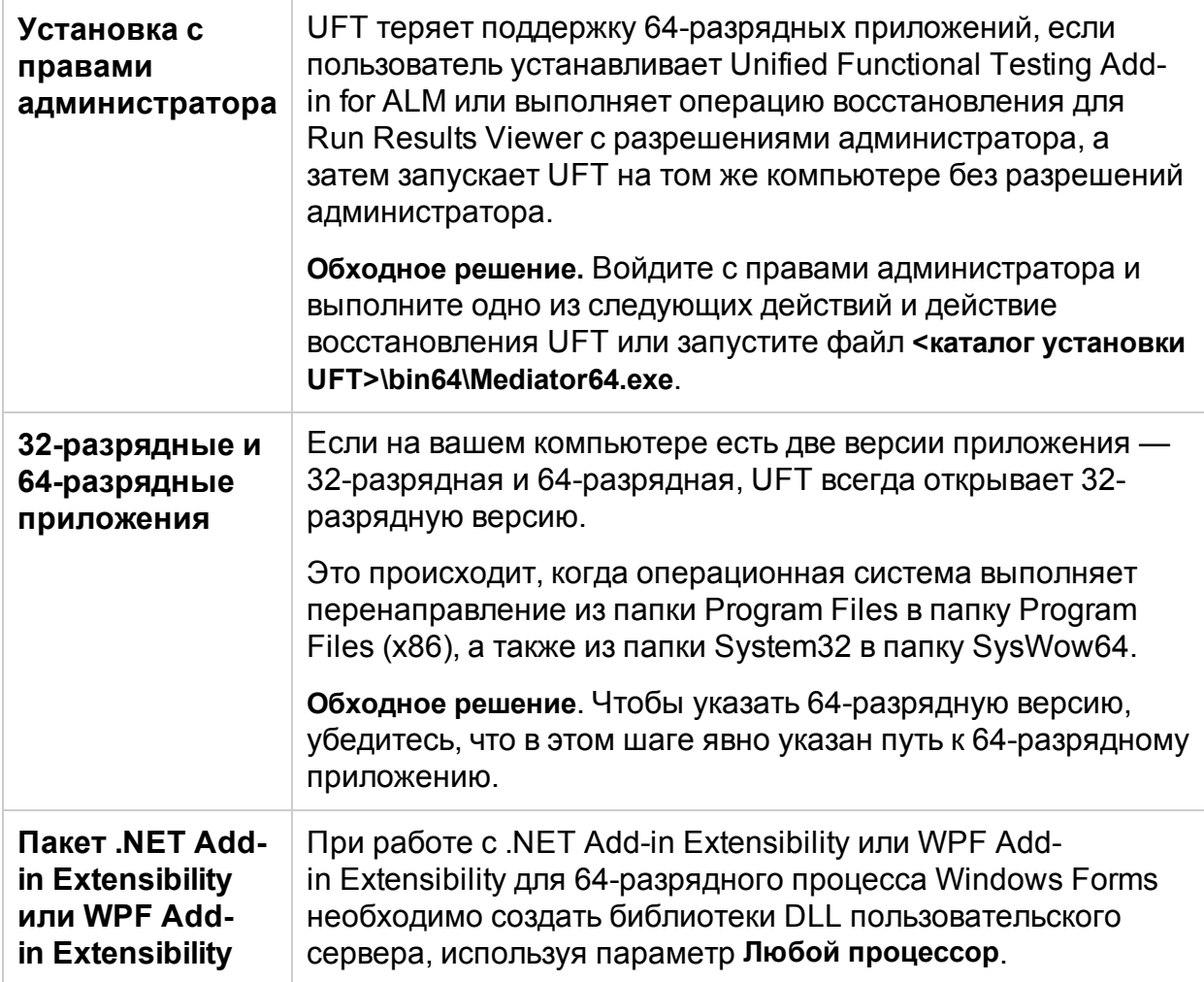

#### <span id="page-43-0"></span>Установка UFT на языках, отличных от английского

При установке UFT на языках, отличных от английского, файл TTF16.осх не зарегистрирован по умолчанию. Чтобы избежать ошибок в этих случаях, перед началом установки сделайте следующее:

- 1. Перейдите к экрану приветствия Windows и настройкам новой учетной записи пользователя. Их можно найти в параметрах панели управления Windows Регион или Язык и региональные стандарты.
- 2. Выберите Копировать настройки..., а затем выберите копирование текущих настроек в окне Экран приветствия и системные учетные записи.

# <span id="page-44-0"></span>Лицензирование UFT

UFT поддерживает несколько типов лицензий. Их можно установить с помощью мастера лицензий или из командной строки.

Мы рекомендуем использовать Autopass License Server 9 или более поздних версий.

В справочном центре рассматривается использование Autopass License Server из UFT. Подробные сведения о возможностях Autopass License Server — настройке прокси, установке и настройке лицензий, управлении пользователями — см. в руководстве Сервер [лицензий](http://autopass.hpeswlab.net/web/release/AutopassLS9.3/HPE_AutoPass_License_Server_User_Guide.pdf) AutoPass на портале HPLN.

#### **В этой теме:**

- [Демонстрационная](#page-44-1) лицензия на стр 45
- [Лицензии](#page-44-2) на рабочее место на стр 45
- Лицензии на [одновременный](#page-44-3) доступ на стр 45
- <span id="page-44-1"></span>• [Мобильные](#page-45-0) лицензии на стр 46

## Демонстрационная лицензия

При первой установке UFT вам предоставляется демонстрационная лицензия сроком на 60 дней.

Это лицензия на рабочее место. Если вам нужна демонстрационная лицензия на одновременный доступ, обратитесь к торговому представителю HPE или партнеру HPE.

## <span id="page-44-2"></span>Лицензии на рабочее место

Индивидуальная лицензия, в основе которой лежит индивидуальный код блокировки для каждого компьютера.

Ключ вводится только один раз и рассчитан на одну установку.

На компьютере с несколькими загрузочными разделами для каждого раздела могут быть созданы разные коды блокировки.

<span id="page-44-3"></span>При получении ключа для лицензии на рабочее место необходимо использовать код блокировки для того раздела, в котором вы собираетесь использовать UFT.

## Лицензии на одновременный доступ

Лицензия, получаемая с сервера лицензий под каждый сеанс работы. Для установки и извлечения мобильных лицензий необходимо иметь активное сетевое подключение.

U

При каждом запуске UFT UFT пытается подключиться к серверу лицензий, чтобы получить доступную лицензию.

Каждый ключ рассчитан на неограниченное количество установок. Сервер лицензий регулирует число используемых лицензий в любой отрезок времени.

**Примечание.** Установите специальное средство для отслеживания использования лицензий (для UFT и других продуктов) в сети. Средство доступно по ссылке:<https://hpln.hpe.com//contentoffering/usage-tracking>

## <span id="page-45-0"></span>Мобильные лицензии

Лицензия, извлекаемая на определенный период времени, для использования без подключения к серверу лицензий.

Вам или другому пользователю необходимо иметь активное сетевое подключение для установки и извлечения мобильных лицензий.

Лицензионный ключ основан на идентификации компьютера и индивидуален для каждого компьютера, делающего запрос.

Лицензионный ключ для мобильной лицензии нужно ввести всего один раз. Он рассчитан на одну установку на определенный период времени.

<span id="page-45-1"></span>После истечения срока действия мобильной лицензии UFT автоматически возвращается к типу лицензии, использовавшейся ранее.

## Выпуски лицензий

**В этой теме:**

- [Поддерживаемые](#page-45-2) выпуски лицензий на стр 46
- Обновление лицензий с версий UFT, [предшествующих](#page-47-0) 14.00 на стр 48
- Механизм резервного [лицензирования](#page-47-1) на стр 48
- <span id="page-45-2"></span>• Определение [использования](#page-49-0) лицензий на стр 50

## Поддерживаемые выпуски лицензий

UFT поддерживает несколько выпусков лицензий, каждый из которых поставляется с разным набором функций FT.

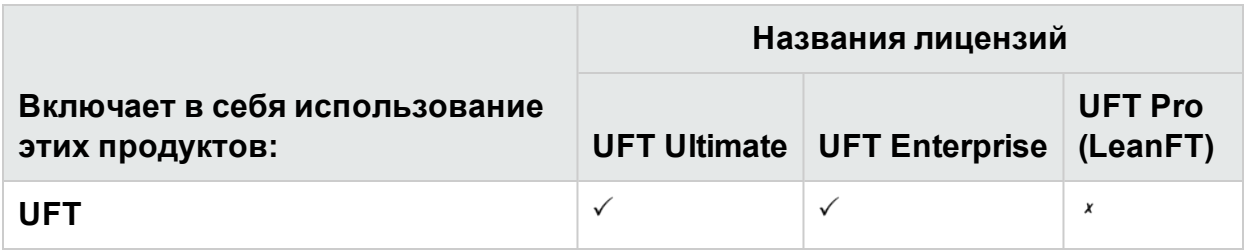

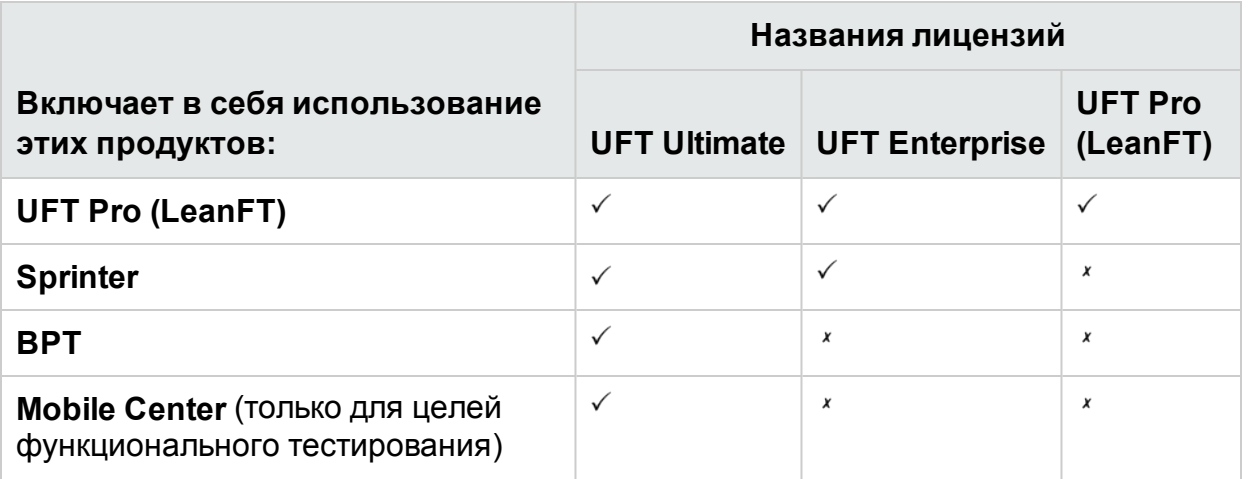

Кроме того, используйте лицензию UFT **Механизм выполнения**, когда вам нужно выполнить тесты UFT или LeanFT.

Лицензия UFT не предусматривает возможность создания или редактирования тестов либо получения доступа к подключаемым модулям IDE UFT или IDE UFT Pro (LeanFT).

#### **Примечание.**

- Лицензия UFT Ultimate доступна только в качестве лицензии на одновременный доступ.
- Решение Sprinter доступно только для лицензий на одновременный доступ UFT Ultimate или UFT Enterprise.
- При использовании BPT с UFT с лицензией UFT Enterprise необходима также действующая лицензия ALM для пользователя.

## <span id="page-47-0"></span>Обновление лицензий с версий UFT, предшествующих 14.00

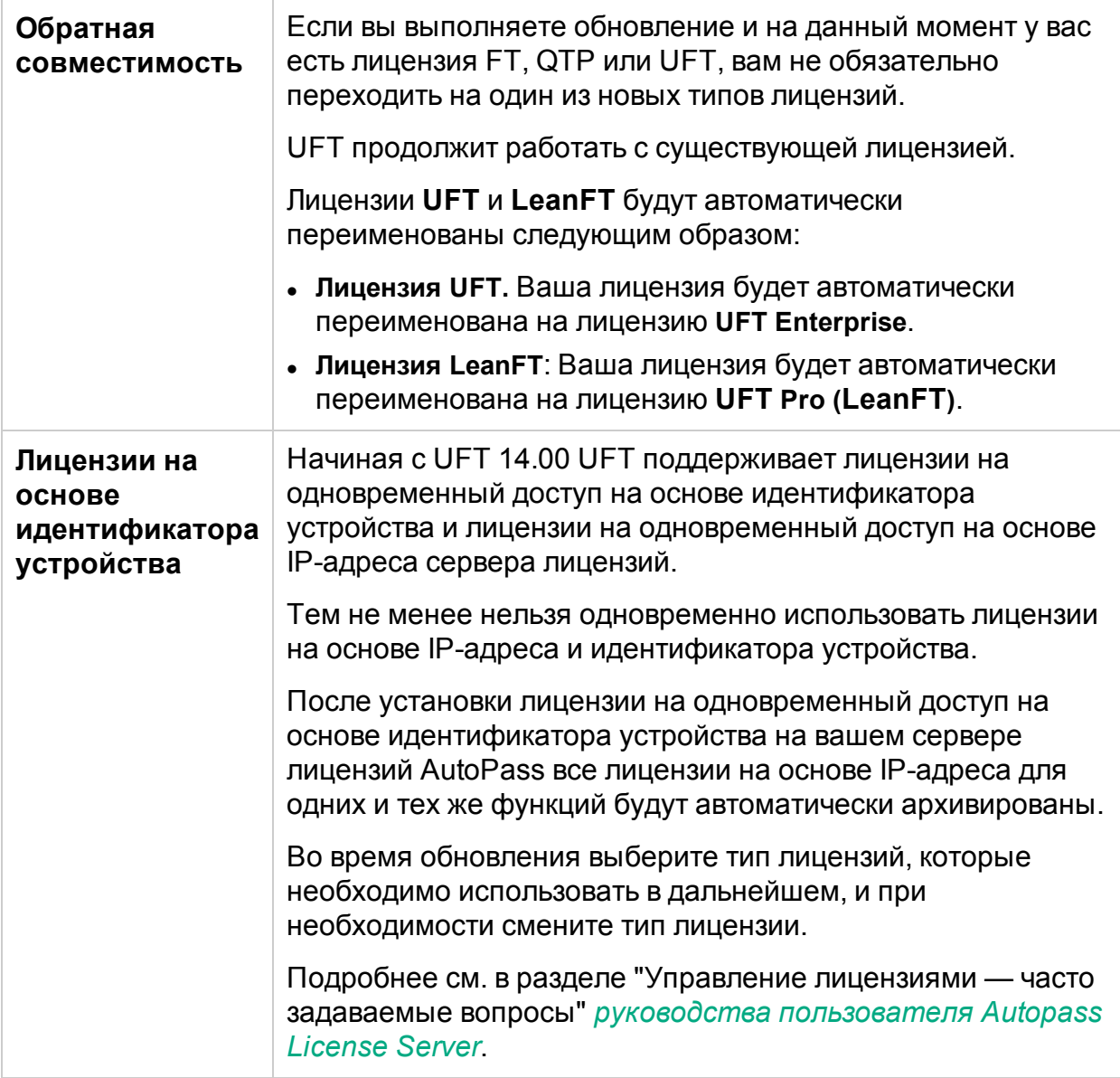

## <span id="page-47-1"></span>Механизм резервного лицензирования

**Примечание.** Резервное лицензирование актуально только при работе с лицензиями на одновременный доступ и не включено по умолчанию.

Во время запуска UFT или UFT Pro (LeanFT) Autopass License Server пытается использовать именно тот выпуск лицензии, который настроен на компьютере UFT или UFT Pro (LeanFT), например **UFT Enterprise** или **UFT Pro (LeanFT)**.

Чтобы изменить эту конфигурацию, см. раздел Определение [использования](#page-49-0) [лицензий](#page-49-0) на стр 50. Это необходимо сделать, если вы не уверены в доступности выпуска лицензии, настроенного на компьютере UFT или UFT Pro (LeanFT).

Когда механизм резервного режима включен, лицензии используются следующим образом:

#### **При запуске** UFT

- <sup>l</sup> Если у вас установлен выпуск лицензии **UFT Enterprise**, сервер лицензий ищет лицензию **UFT Ultimate**, используемую в качестве резервной.
- <sup>l</sup> Если у вас установлен выпуск **UFT Механизм выполнения** или **UFT Pro (LeanFT)**, резервный режим не поддерживается.

#### **При запуске Runtime Engine или UFT Pro (LeanFT)**

На сервере лицензий лицензии используются в следующем порядке, начиная с лицензии, настроенной на вашем компьютере:

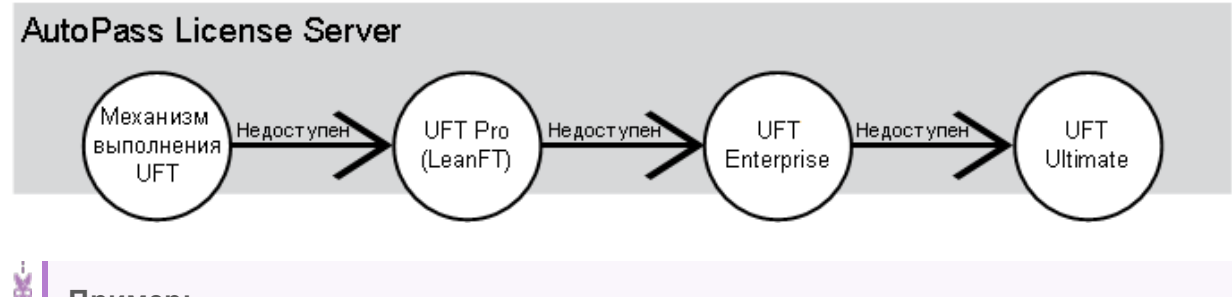

**Пример:**

#### **Сценарий 1. Лицензия UFT Pro (LeanFT), настроенная на компьютере UFT Pro (LeanFT)**

Если лицензия **UFT Pro (LeanFT)** настроена на компьютере UFT Pro (LeanFT), но на сервере лицензий нет доступной лицензии UFT Pro (LeanFT), UFT Pro (LeanFT) попытается использовать лицензию **UFT Enterprise**.

В свою очередь, если нет доступных лицензий UFT Enterprise, UFT Pro (LeanFT) попытается использовать лицензию **UFT Ultimate**.

#### **Сценарий 2. Лицензия UFT Runtime Engine**, установленная на компьютере **UFT Pro (LeanFT)**

Если лицензия **UFT Runtime Engine** настроена на компьютере UFT Pro

Ń. (LeanFT), но на сервере нет доступных лицензий UFT Runtime Engine, UFT Pro (LeanFT) попытается использовать лицензию UFT Pro (LeanFT).

В свою очередь, если нет доступных лицензий UFT Pro (LeanFT), UFT Pro (LeanFT) попытается использовать лицензию UFT Enterprise и т. д.

## <span id="page-49-0"></span>Определение использования лицензий

Определите, как устанавливаемый UFT или UFT Pro (LeanFT) будет использовать лицензии, в файле HPE UFT.xml.

Этот файл находится на компьютере с UFT или UFT Pro (LeanFT) в папке: C:\ProgramData\HP\HP AutoPass License Server\AutoPass\LicenseServer\data\conf\.

Примечание. Если вы выполняете обновление с предыдущей версии UFT или UFT Pro (LeanFT), чтобы получить доступ к этому файлу необходимо обновить Autopass License Server до версии 9.3 или более поздней.

Отредактируйте и добавьте ключи и значения в следующем формате:

```
<entry key="{Key}">{Value}</entry>
```
Отредактируйте и добавьте ключи, чтобы сделать следующее:

- Настройка механизма резервного лицензирования на стр 50
- <span id="page-49-1"></span>• Задайте максимальное время бездействия. на стр 51

#### Настройка механизма резервного лицензирования

В зависимости от лицензии, настроенной на вашем компьютере UFT Pro (LeanFT), определите, использует ли ваша система механизм резервного лицензирования, задав для следующих параметров значение true:

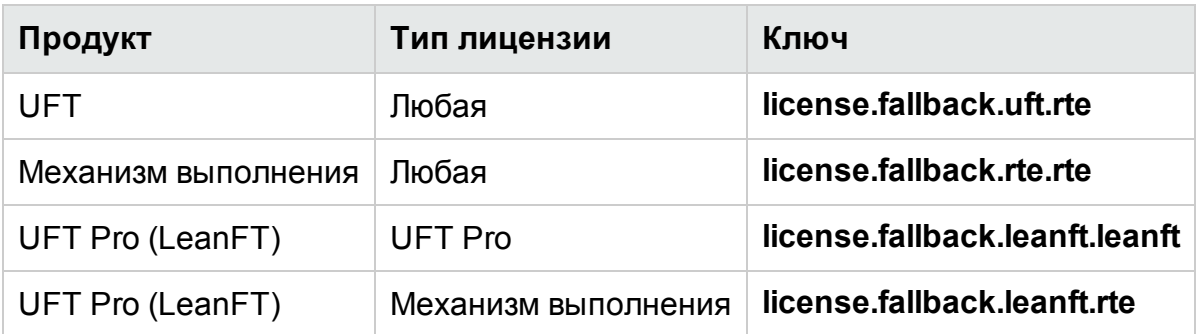

Пример: Чтобы включить механизм резервного лицензирования для UFT при наличии любых установленных типов лицензий, задайте для соответствующего ключа значение true следующим образом:

#### <entry key="license.fallback.uft.rte">true</entry>

Примечание. Если механизм резервного лицензирования включен на вашем компьютере и лицензия Механизм выполнения доступна, вы сможете только выполнять тесты, но не создавать или редактировать их.

Убедитесь в наличии постоянного доступа к подключаемым модулям IDE UFT или UFT Pro (LeanFT), выполнив одно из следующих действий:

- Отключите механизм резервного лицензирования на своем компьютере, задав для ключа значение false (по умолчанию).
- Обратитесь к администратору сервера лицензий, чтобы убедиться, что все лицензии UFT Runtime Engine заблокированы или используются.

#### <span id="page-50-1"></span>Задайте максимальное время бездействия.

Определите период времени в минутах, в течение которого не вводятся данные с помощью клавиатуры или мыши, после чего UFT или UFT Pro (LeanFT) освобождает используемую в текущий момент лицензию на одновременный доступ.

В файл HPE UFT.xml добавьте следующую строку кода:

<entry key="autorelease.interval"><#></entry>

Число в этом ключе ввода - это число минут бездействия.

Например, следующий синтаксис определяет, что срок действия лицензии истекает через 10 минут бездействия.

```
<entry key="autorelease.interval">10</entry>
```
### <sup>[</sup>П См. также:

• Можно ли настроить действия лицензий самостоятельно? на стр 61

## <span id="page-50-0"></span>Установка лицензий

Мастер лицензий Functional Testing позволяет устанавливать и извлекать типы лицензий или переключаться между ними. Он требует права администратора.

Мастер можно открыть из меню **Пуск** (**HPE Software > HPE Unified Functional Testing > Инструменты > Мастер лицензий Functional Testing**) или из системной папки (**C:\Program Files (x86)\HP\Unified Functional Testing\bin\HP.UFT.LicenseInstallationWizard.exe**).

Закройте мастер после завершения установки. Перезапустите модуль среды выполнения LeanFT, чтобы применить новую лицензию.

**Примечание.** См. также: Установка лицензий из [командной](#page-54-0) строки на стр 55

Чтобы просмотреть сведения о текущей лицензии, выберите "Справка > О программе Unified Functional Testing" и нажмите кнопку **Лицензия**.

Кроме того, UFT выводит предупреждение, если срок действия лицензии скоро истечет. Если на компьютере есть несколько лицензий, UFT показывает дату той лицензии, срок действия которой истекает в самое ближайшее время.

#### **В этой теме:**

- [Установка](#page-51-0) лицензии на рабочее место (с помощью мастера) на стр 52
- Установка лицензии на [одновременный](#page-52-0) доступ (с помощью мастера) на стр 53
- [Извлечение](#page-52-1) и установка мобильной лицензии на стр 53
- Возврат [мобильной](#page-53-0) лицензии на стр 54
- Извлечение и установка лицензии удаленного [пользователя](#page-54-1) на стр 55
- <span id="page-51-0"></span>• Возврат лицензии удаленного [пользователя](#page-54-2) на стр 55

### Установка лицензии на рабочее место (с помощью мастера)

- 1. На начальном экране мастера лицензий выберите **Лицензия на рабочее место**.
- 2. На экране установки лицензии на рабочее место выполните одно из следующих действий:
	- <sup>l</sup> Щелкните **Загрузить файл лицензионного ключа** и выберите **DAT**-файл ключа вашей лицензии.
	- Вставьте лицензионный ключ в поле ввода. Если у вас еще нет лицензионного ключа, см. раздел **Как получить файл лицензионного ключа**.
- 3. Проверьте, допустим ли лицензионный ключ, и щелкните **Установить**.

#### **Примечание.**

• При установке лицензии на рабочее место с ограниченным сроком действия не меняйте дату на компьютере. В противном случае активная

- Ш лицензия на рабочее место будет заблокирована, и вы не сможете устанавливать такие лицензии для UFT в будущем.
	- Подробнее об этой проблеме можно узнать у поставщика лицензий HPE.
	- Если после установки лицензии на рабочее место будет изменен МАСадрес или имя хоста компьютера, потребуется повторно создать и установить лицензию.

### <span id="page-52-0"></span>Установка лицензии на одновременный доступ (с помощью мастера)

- 1. **Требования.** Необходимо подключение к сети и доступ к серверу лицензий.
- 2. На начальном экране мастера лицензий выберите **Лицензия на одновременный доступ**.
- 3. На экране установки лицензии на одновременный доступ введите адрес сервера лицензий в следующем формате:

#### **<адрес сервера лицензий>:<порт>**

Порт по умолчанию — **5814**.

Формат адреса должен совпадать с форматом, используемым на вкладке **Основное** панели конфигурации сервера лицензий.

Подробнее см. в руководстве Сервер [лицензий](http://autopass.hpeswlab.net/web/release/AutopassLS9.3/HPE_AutoPass_License_Server_User_Guide.pdf) AutoPass на портале HPLN.

- 4. Щелкните **Подключиться**, чтобы подключиться к серверу лицензий.
- 5. (Необязательно.) Определите резервный сервер лицензий.

Если основной сервер лицензий будет недоступен, для получения лицензии решение UFT подключится к резервному серверу.

Откройте ссылку **Добавление резервного сервера** и введите адрес резервного сервера лицензий.

6. В раскрывающемся списке лицензий продукта выберите требуемую лицензию и нажмите **Установить**.

## <span id="page-52-1"></span>Извлечение и установка мобильной лицензии

Мобильные лицензии извлекаются, только если на сервере лицензий есть доступные лицензии соответствующего типа.

- 1. **Требования.** Необходимо подключение к сети и доступ к серверу лицензий. Если нет доступа к серверу лицензий, см. раздел [Извлечение](#page-54-1) и установка лицензии удаленного [пользователя](#page-54-1) на стр 55.
- 2. На начальном экране мастера лицензий выберите **Дополнительные параметры** > **Мобильная лицензия**.

3. На экране установки мобильной лицензии введите адрес сервера лицензий в следующем формате:

#### **<адрес сервера лицензий>:<порт>**

Порт по умолчанию — **5814**.

Формат адреса должен совпадать с форматом, используемым на вкладке **Основное** панели конфигурации сервера лицензий.

Подробнее см. в *Руководстве пользователя сервера лицензий AutoPass*.

- 4. Щелкните **Подключиться**, чтобы подключиться к серверу лицензий.
- 5. Когда появится список доступных лицензий, выберите параметр **Доступные** под полем адреса сервера лицензий.
- 6. Выберите необходимые лицензии в списке доступных лицензий.
- 7. В поле **Извлечение лицензий на (дн.)** укажите количество дней, на которые вам необходима мобильная лицензия.

Максимальное количество — 180 дней.

<span id="page-53-0"></span>8. Щелкните **Извлечение**, а затем **Далее**, чтобы установить лицензию.

## Возврат мобильной лицензии

Даже если вам не нужно возвращать все извлеченные лицензии, необходимо вернуть все извлеченные мобильные лицензии, а затем повторно извлечь требуемые лицензии.

- 1. **Требования.** Необходимо подключение к сети и доступ к серверу лицензий. Если нет доступа к серверу лицензий, см. раздел [Извлечение](#page-54-1) и установка лицензии удаленного [пользователя](#page-54-1) на стр 55.
- 2. Выберите **Мобильная лицензия**.
- 3. На экране установки мобильной лицензии должен отображаться адрес сервера лицензий, к которому выполнено подключение.

При необходимости введите адрес сервера лицензий в следующем формате:

#### **<адрес сервера лицензий>:<порт>**

Порт по умолчанию — **5814**.

Формат адреса должен совпадать с форматом, используемым на вкладке **Основное** панели конфигурации сервера лицензий.

Подробнее см. в *Руководстве пользователя сервера лицензий AutoPass*.

- 4. Когда появится список доступных лицензий, выберите параметр **Извлечен** под полем адреса сервера лицензий.
- 5. Щелкните **Возврат всех лицензий**, а затем **Далее**. Список извлеченных лицензий будет очищен.

### <span id="page-54-1"></span>Извлечение и установка лицензии удаленного пользователя

Лицензии удаленного пользователя извлекаются, только если на сервере лицензий есть доступные лицензии соответствующего типа.

- 1. На начальном экране мастера лицензий выберите **Дополнительные параметры** > **Лицензия удаленного пользователя**.
- 2. На экране установки лицензии удаленного пользователя выберите **Формирование файла запроса**.
- 3. Выберите необходимую лицензию в списке доступных лицензий.
- 4. В поле **Извлечение лицензий на (дн.)** укажите количество дней, на которые вам необходима мобильная лицензия.

Максимальное количество — 180 дней.

5. Щелкните **Формирование файла запроса**.

Отправьте созданный **LCOR**-файл запроса администратору сервера лицензий или пользователю с правами доступа на сервер лицензий.

Другой пользователь должен извлечь файл лицензионного ключа и отправить его вам.

- 6. Сохраните файл, а затем выберите его, щелкнув **Выбрать файл**.
- <span id="page-54-2"></span>7. Щелкните **Установить**, чтобы установить лицензию.

## Возврат лицензии удаленного пользователя

- 1. На начальном экране мастера лицензий выберите **Дополнительные параметры** > **Лицензия удаленного пользователя**.
- 2. На экране установки лицензии удаленного пользователя выберите **Формирование файла запроса**.
- 3. На экране формирования щелкните **Формирование и сохранение запроса на возврат**, а затем сохраните **LCIR**-файл запроса на возврат.
- 4. Нажмите кнопку **Далее**, чтобы установить лицензию.

Мастер лицензий сообщит о том, что лицензия удаленного пользователя удалена. В качестве активной лицензии UFT начнет использовать лицензию предыдущего типа.

## <span id="page-54-0"></span>Установка лицензий из командной строки

Установите и проверьте статусы лицензий на рабочее место и одновременный доступ непосредственно из командной строки.

Введите следующую команду, а после нее введите набор параметров, описанных ниже.

"<каталог установки UFT>\bin\HP.UFT.LicenseInstall.exe"

#### **В этой теме:**

- Установка лицензии на рабочее место (из [командной](#page-55-0) строки) на стр 56
- Установка лицензии на [одновременный](#page-55-1) доступ (из командной строки) на стр 56
- Изменение сведений о [подключении](#page-56-0) сервера на стр 57
- <span id="page-55-0"></span>• Проверка [доступных](#page-56-1) лицензий на стр 57

### Установка лицензии на рабочее место (из командной строки)

Добавьте одно из следующих действий, чтобы установить лицензию на рабочее место для UFT:

- seat "<строка лицензионного ключа>"
- seat "<путь к файлу лицензионного ключа>"

#### Пример:

Установка ключа лицензии на рабочее место из файла, сохраненного на компьютере:

"C:\Program Files (x86)\HPE\UFT \bin\HP.UFT.LicenseInstall.exe" seat "Downloads\HP UFT-licfile.dat"

#### Установка ключа лицензии на рабочее место из строки лицензионного ключа:

"C:\Program Files (x86)\HPE\UFT\bin\HP.UFT.LicenseInstall.exe" seat "9CDG C9MA H9P9 8HW3 UXB5 HWWF Y9JL KMPL B89H MZVU 6R4Q LHWE JHRP 3FQ3 CMRG HPMR MFVU A5K9 MWEC EKW9 HKDU LWWP SRL7 QPJQ YMM5 YQVW NV6G AG2A QZWD HY9B N4ZF BGWB B8GX 7YRF T8XT W7VB QW54 G83H 2TRY KBTD EQUZ M8LB DZU7 WE6H 4NMU BG55 4XKB 27LX ATQB UKF8 3F9N JQY5 \" HPE Unified Functional Testing Seat User

<span id="page-55-1"></span>**Примечание.** Если лицензионный ключ содержит кавычки (**"**) в строке лицензионного ключа, добавьте обратную косую черту (**\**) перед ними.

### Установка лицензии на одновременный доступ (из командной строки)

Добавьте следующее действие, чтобы установить лицензию на одновременный доступ для UFT:

concurrent <идентификатор лицензии> <версия лицензии> <имя и адрес сервера> [<имя и адрес резервного сервера>] [/force]

Используйте следующий формат для адреса и имени сервера или резервного сервера:

#### <адрес сервера лицензий>:<порт>

Порт по умолчанию - 5814.

Формат адреса должен совпадать с форматом, используемым на вкладке Основное панели конфигурации сервера лицензий.

Подробнее см. в Руководстве пользователя сервера лицензий AutoPass.

Пример:

```
"C:\Program Files (x86)\HPE\UFT\bin\HP.UFT.LicenseInstall.exe" concurrent
11.11.111.111:5814 /force
```
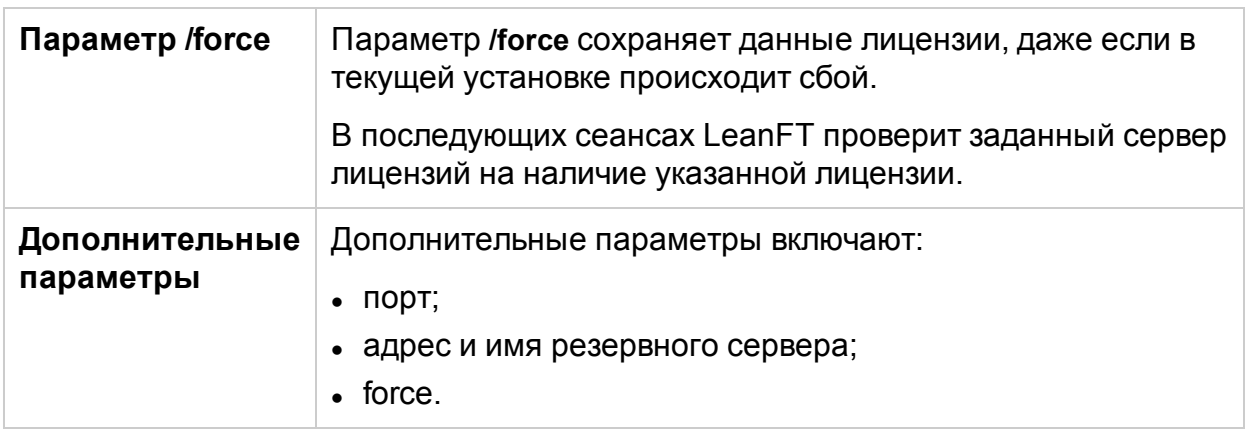

### <span id="page-56-0"></span>Изменение сведений о подключении сервера

Добавьте одну из следующих команд:

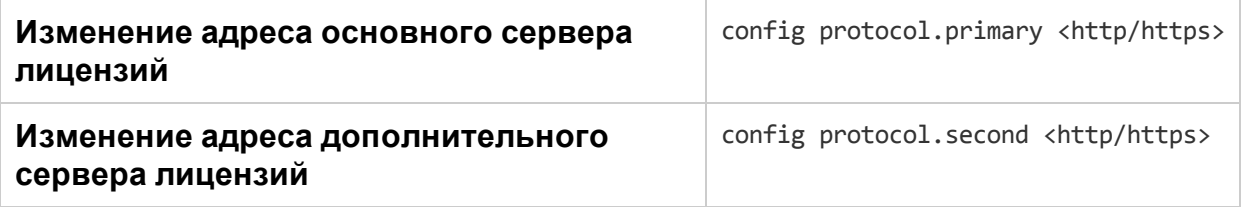

## <span id="page-56-1"></span>Проверка доступных лицензий

Добавьте следующее:

licenses <имя и адрес сервера> [<имя и адрес резервного сервера>]

#### Пример:

```
"C:\Program Files (x86)\HPE\UFT\bin\HP.UFT.LicenseInstall.exe" licenses
11.11.111.111:5814
```
## Часто задаваемые вопросы по лицензированию UFT

В этом разделе содержатся ответы на часто задаваемые вопросы об использовании и установке лицензий UFT.

В справочном центре рассматривается использование Autopass License Server из UFT. Подробные сведения о возможностях Autopass License Server — настройке прокси, установке и настройке лицензий, управлении пользователями — см. в руководстве Сервер [лицензий](http://autopass.hpeswlab.net/web/release/AutopassLS9.3/HPE_AutoPass_License_Server_User_Guide.pdf) AutoPass на портале HPLN.

#### **В этой теме:**

- Могу ли я [использовать](#page-58-0) свою старую лицензию (до UFT 12.50) с новым сервером [лицензий?](#page-58-0) на стр 59
- Как можно получить новую [лицензию?](#page-58-1) на стр 59
- Какую лицензию следует [установить?](#page-58-2) на стр 59
- Как мне [установить](#page-59-0) Autopass License Server? на стр 60
- Если я использую лицензии на [одновременный](#page-59-1) доступ, как мне настроить UFT на работу с сервером [лицензий?](#page-59-1) на стр 60
- Каким образом [устанавливаются](#page-59-2) лицензии при развертывании UFT в [корпоративной](#page-59-2) сети? на стр 60
- Как происходит управление лицензиями на [одновременный](#page-60-0) доступ на сервере [лицензий?](#page-60-0) на стр 61
- Можно ли настроить действия лицензий [самостоятельно?](#page-60-1) на стр 61
- Могу ли я настроить свой сервер лицензий на работу с [резервным](#page-60-2) сервером [лицензий?](#page-60-2) на стр 61
- Можно ли [использовать](#page-61-0) Autopass License Server с прокси? на стр 62
- Что такое [лицензия](#page-61-1) очистки? на стр 62
- Срок действия моей [демонстрационной](#page-61-2) лицензии быстро истекает. Что можно [сделать?](#page-61-2) на стр 62

## <span id="page-58-0"></span>Могу ли я использовать свою старую лицензию (до UFT 12.50) с новым сервером лицензий?

**Нет.** В UFT 12.50 изменился механизм лицензирования. Кроме того, сервером лицензий на одновременный доступ стал Autopass License Server.

Предыдущие версии UFT использовали сервер лицензий на одновременный доступ Sentinel.

**Примечание.** Autopass License Server и сопровождающая документация входят в пакет установки UFT.

Чтобы использовать свои лицензии с UFT 12.50 и более поздних версий или установить их в Autopass License Server, их необходимо обновить.

Подробнее см. в разделе об обновлении лицензий документа *Руководство по установке Unified Functional Testing* .

## <span id="page-58-1"></span>Как можно получить новую лицензию?

Чтобы использовать UFT 12.50 и более поздних версий, вам необходимо обновить свою лицензию. После этого ваша старая лицензия станет совместима с UFT 12.50 и более поздних версий, а также с новым сервером Autopass License Server.

Обновить лицензию можно на портале HPE Licensing.

Подробнее см. в разделе об обновлении лицензий документа *Руководство по установке Unified Functional Testing* .

## <span id="page-58-2"></span>Какую лицензию следует установить?

В UFT можно устанавливать различные типы лицензий. Следующая таблица поможет определить необходимый тип лицензии для установки.

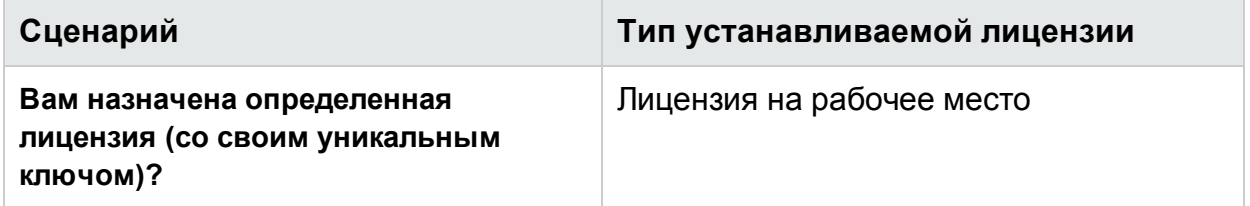

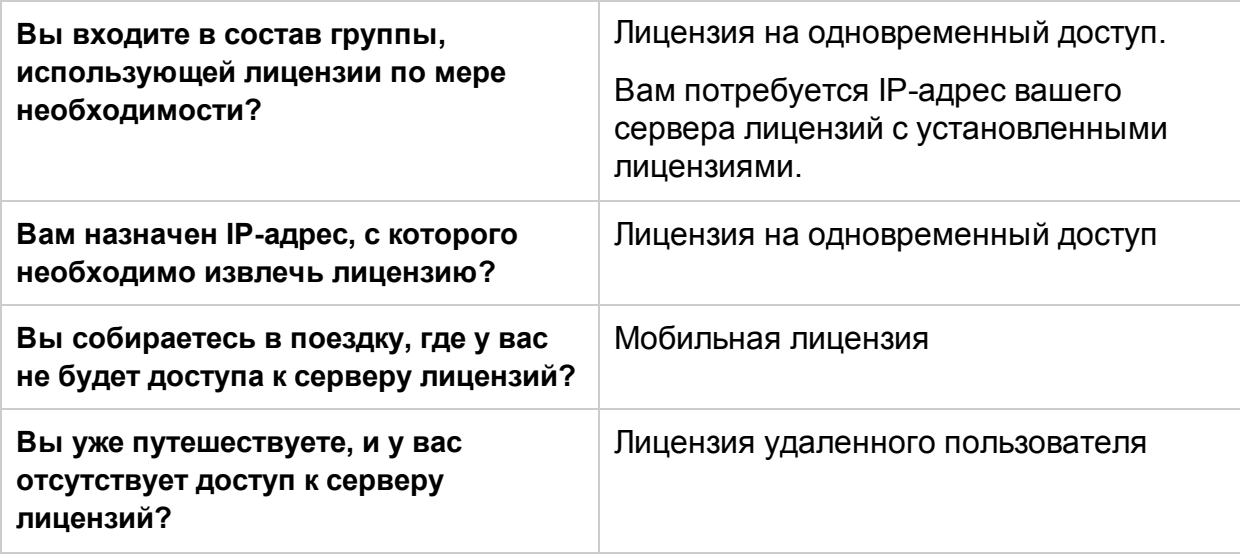

## <span id="page-59-0"></span>Как мне установить Autopass License Server?

<span id="page-59-1"></span>Подробнее см. в документе *Руководство пользователя Autopass License Server*, который опубликован на странице [AutoPass](https://hpln.hpe.com/contentoffering/autopass-license-server) License Server портала HPE Live Network или по ссылке настройки **Сервера лицензий** в **мастере настройки UFT**.

### Если я использую лицензии на одновременный доступ, как мне настроить UFT на работу с сервером лицензий?

Если в мастере лицензий UFT выбрать **лицензию на одновременный доступ**, потребуется ввести IP-адрес сервера лицензий.

При этом будет проверено подключение между UFT и сервером лицензий, а также вам будет представлен список лицензий, доступных для установки.

<span id="page-59-2"></span>После первоначальной установки лицензии UFT каждый раз при запуске UFT проверяет указанный адрес сервера лицензий и выбирает требуемую лицензию.

### Каким образом устанавливаются лицензии при развертывании UFT в корпоративной сети?

В UFT есть инструмент командной строки, который позволяет устанавливать лицензии UFT без использования мастера.

Подробнее о командах для установки таких лицензий см. в разделе [Установка](#page-54-0) лицензий из [командной](#page-54-0) строки на стр 55.

Установка из командной строки поддерживается для лицензий на рабочее место и на одновременный доступ.

## <span id="page-60-0"></span>Как происходит управление лицензиями на одновременный доступ на сервере лицензий?

У Autopass License Server есть полноценный веб-интерфейс, который позволяет устанавливать и администрировать лицензии (на одновременный доступ и мобильные лицензии), а также управлять ими.

Подробнее см. в документе *Руководство пользователя Autopass License Server*, который опубликован на странице [AutoPass](https://hpln.hpe.com/contentoffering/autopass-license-server) License Server портала HPE Live Network или по ссылке настройки **Сервера лицензий** в **мастере настройки UFT**.

<span id="page-60-1"></span>Кроме того, можно установить специальное средство для отслеживания использования лицензий (для UFT и других продуктов) в сети. Средство доступно по ссылке:<https://hpln.hpe.com//contentoffering/usage-tracking>.

### Можно ли настроить действия лицензий самостоятельно?

Да.

D

Измените значения для общих действий лицензий в файле конфигурации лицензии Autopass.

Этот файл находится в папке **C:\ProgramData\Hewlett-Packard\UFT\License\autopass.txt** и содержит сведения о возможных значениях.

**Внимание!** Настраивайте этот файл с осторожностью.

Неправильная конфигурация может привести к нестабильной работе UFT либо помешать запуску UFT.

Кроме того, если на вашем сервере лицензий на одновременный доступ установлено несколько выпусков лицензий, можно включить механизм резервного лицензирования, чтобы ваш продукт мог найти доступную лицензию.

<span id="page-60-2"></span>Подробнее см. в разделе Выпуски [лицензий](#page-45-1) на стр 46.

### Могу ли я настроить свой сервер лицензий на работу с резервным сервером лицензий?

Да. Вам необходимо установить сервер лицензий на двух разных серверах, а затем сделать один из них основным сервером, а второй — резервным. Такая конфигурация выполняется в пользовательском веб-интерфейсе Autopass License Server.

Эти данные также можно предоставить UFT с помощью мастера лицензий, который предписывает UFT извлекать лицензию на одновременный доступ из резервного сервера лицензий, если основной сервер недоступен.

Подробнее см. в документе *Руководство пользователя Autopass License Server*, который опубликован на странице [AutoPass](https://hpln.hpe.com/contentoffering/autopass-license-server) License Server портала HPE Live Network или по ссылке настройки **Сервера лицензий** в **мастере настройки UFT**. (missing or bad snippet)

## <span id="page-61-0"></span>Можно ли использовать Autopass License Server с прокси?

Да. Начиная с AutoPass License Server версии 9.3, поддерживается подключение к серверу лицензий с помощью прокси. Настройки прокси указываются в файле autopass.txt: **C:\ProgramData\Hewlett-Packard\UFT\License\autopass.txt**. Подробнее о настройках прокси см. комментарии в этом файле.

## <span id="page-61-1"></span>Что такое лицензия очистки?

Если после установки сервера лицензий время на вашем компьютере будет изменено, подключение UFT к серверу лицензий и сам сервер работать не будут.

В этом случае для сервера лицензий необходимо будет получить лицензию очистки. Она позволит сбросить все параметры лицензии.

<span id="page-61-2"></span>Подробнее о лицензиях очистки можно узнать у поставщика лицензий HPE.

## Срок действия моей демонстрационной лицензии быстро истекает. Что можно сделать?

Если у вас возникли проблемы, связанные со сроком действия пробной версии лицензии (максимальный срок — 60 дней), выполните следующие действия.

- Убедитесь, что у вас есть полные разрешения на доступ к папке **C:\ProgramData\Hewlett-Packard\UFT** и всем ее вложенным папкам.
- Убедитесь, что системное время не изменено. Если вы изменили системное время, механизм лицензирования может сократить срок действия пробной версии на основе разницы между реальной датой и датой, установленной задним числом.

## <span id="page-61-3"></span>Известные проблемы с лицензиями UFT

**Возникают при выполнении следующих действий: Тестирование GUI и Тестирование API**

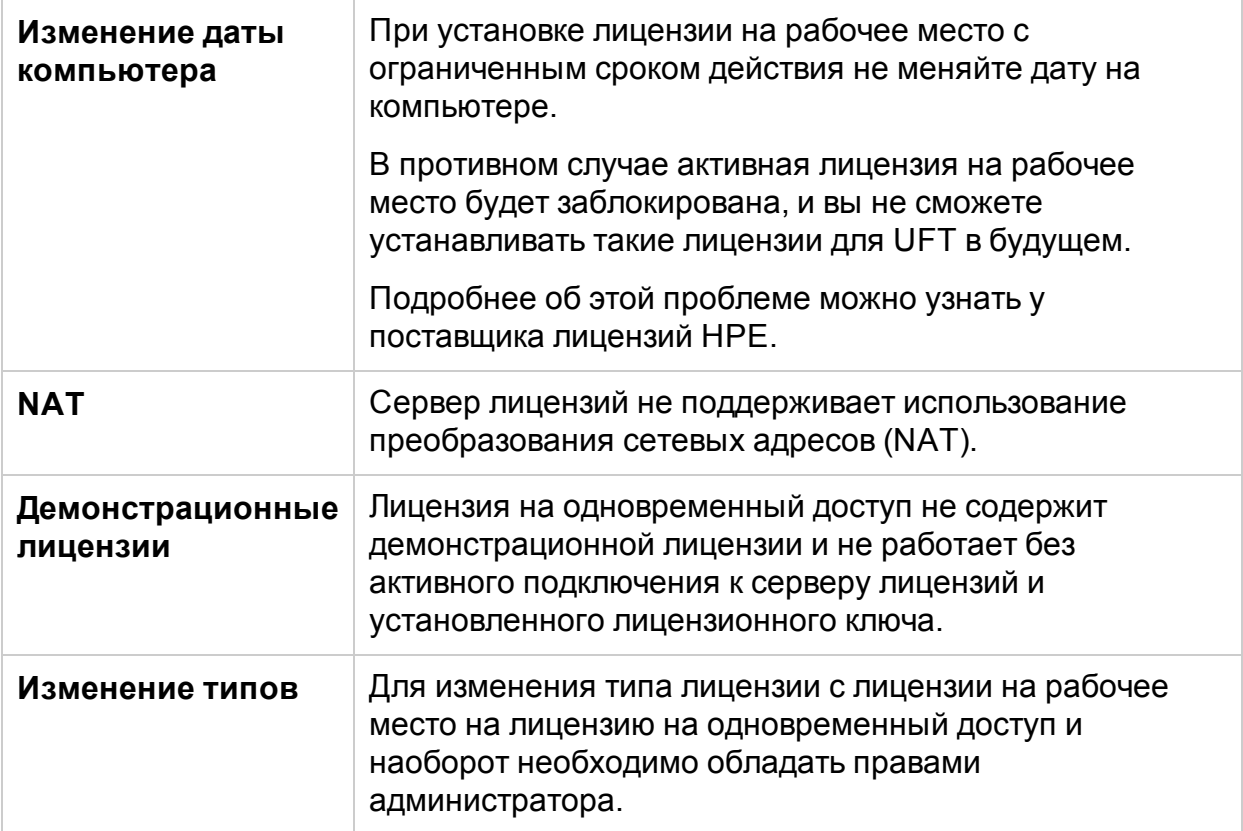

# <span id="page-63-0"></span>Действия перед подключением к ALM

Перед подключением к ALM, возможно, потребуется изменить настройки контроля учетных записей (UAC). Эти изменения можно отменить позже.

Эту процедуру необходимо выполнить, если вы планируете выполнять тесты UFT удаленно из ALM и если UFT работает под управлением одной из следующих операционных систем:

- $\bullet$  Windows 7
- Windows Server 2008
- Windows Server 2008 R2
- Windows 8.x и более поздних версий;
- Windows Server 2012

**Примечание.** Изменения безопасности, описанные в этом разделе, должен выполнять системный администратор.

Обратитесь в службу технической поддержки Майкрософт, если у вас есть вопросы об изменениях в контроле учетных записей для любой из этих операционных систем.

#### Для Microsoft Windows 7 и Windows Server 2008 R2

- 1. Войдите в систему как администратор.
- 2. На панели управления выберите **Учетные записи пользователей > Учетные записи пользователей > Настройка параметров учетной записи**.
- 3. В окне "Настройка параметров учетной записи" переместите ползунок в значение **Никогда не уведомлять**.
- 4. Перезагрузите компьютер, чтобы изменения вступили в силу.

#### Для Microsoft Windows 8.x и более поздних версий и Windows Server 2012

- 1. Войдите в систему как администратор.
- 2. На панели управления выберите **Учетные записи пользователей > Учетные записи пользователей > Изменить параметры контроля учетных записей**.
- 3. В окне "Настройка параметров учетной записи" переместите ползунок в значение **Никогда не уведомлять**.
- 4. На панели управления выберите пункты **Система и безопасность > Администрирование > Локальная политика безопасности**.
- 5. В левой панели окна "Локальная политика безопасности" выберите **Локальные политики**.
- 6. В дереве локальных политик выберите **Параметры безопасности**.
- 7. На панели справа выберите параметр **Контроль учетных записей: все администраторы работают в режиме одобрения администратором**.
- 8. Выберите **Действие > Свойства** в строке меню.
- 9. В открывшемся диалоговом окне выберите **Отключено**.
- 10. Чтобы изменения вступили в силу, перезапустите компьютер.

Повторное включение контроля учетных записей при необходимости

После подключения к ALM вернитесь к окну настроек контроля учетных записей.

Верните ползунок в исходное положение, чтобы снова включить параметр контроля учетных записей.

Чтобы изменения вступили в силу, перезапустите компьютер.

# <span id="page-65-0"></span>Отправьте отзыв

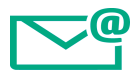

Расскажите, как нам сделать "Руководство по установке" еще удобнее.

Напишите по адресу: [docteam@hpe.com](mailto:docteam@hpe.com?subject=Feedback on    (UnifiedFunctionalTesting 14.00))

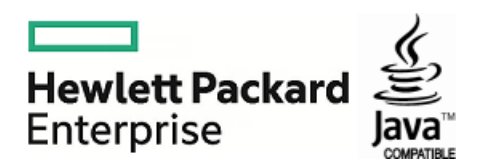